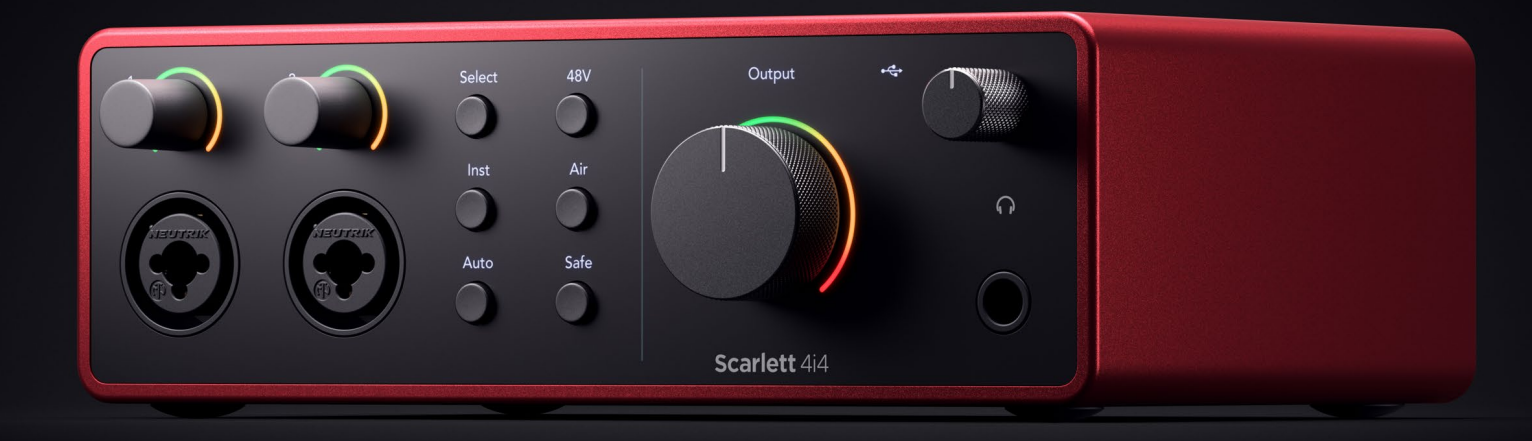

# **Scarlett 4i4 4th Gen**  User Guide

# **The music maker's 4-in, 4-out interface** Focusrite®

# **Tartalom**

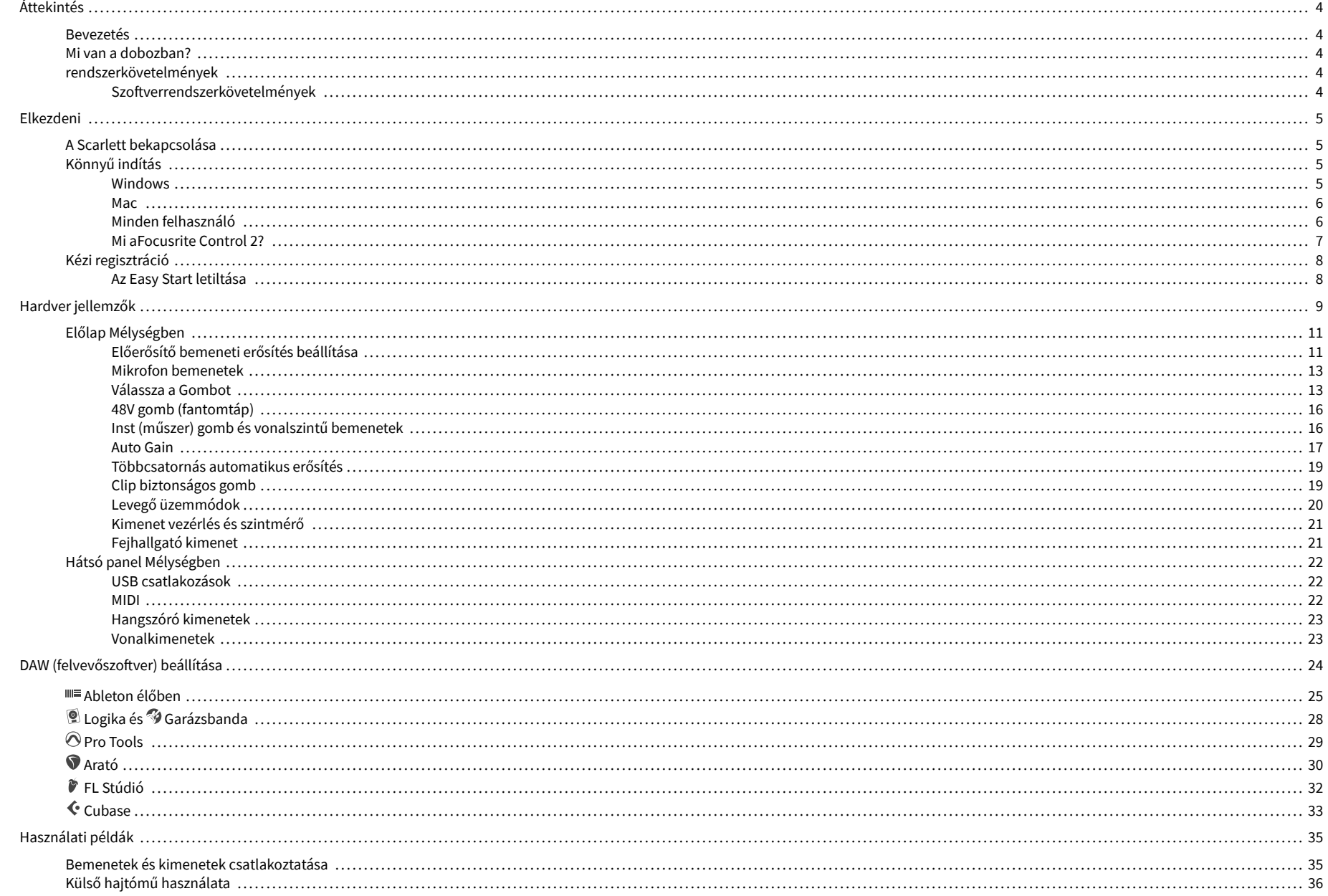

## Scarlett 4i4 4. generációs használati útmutató

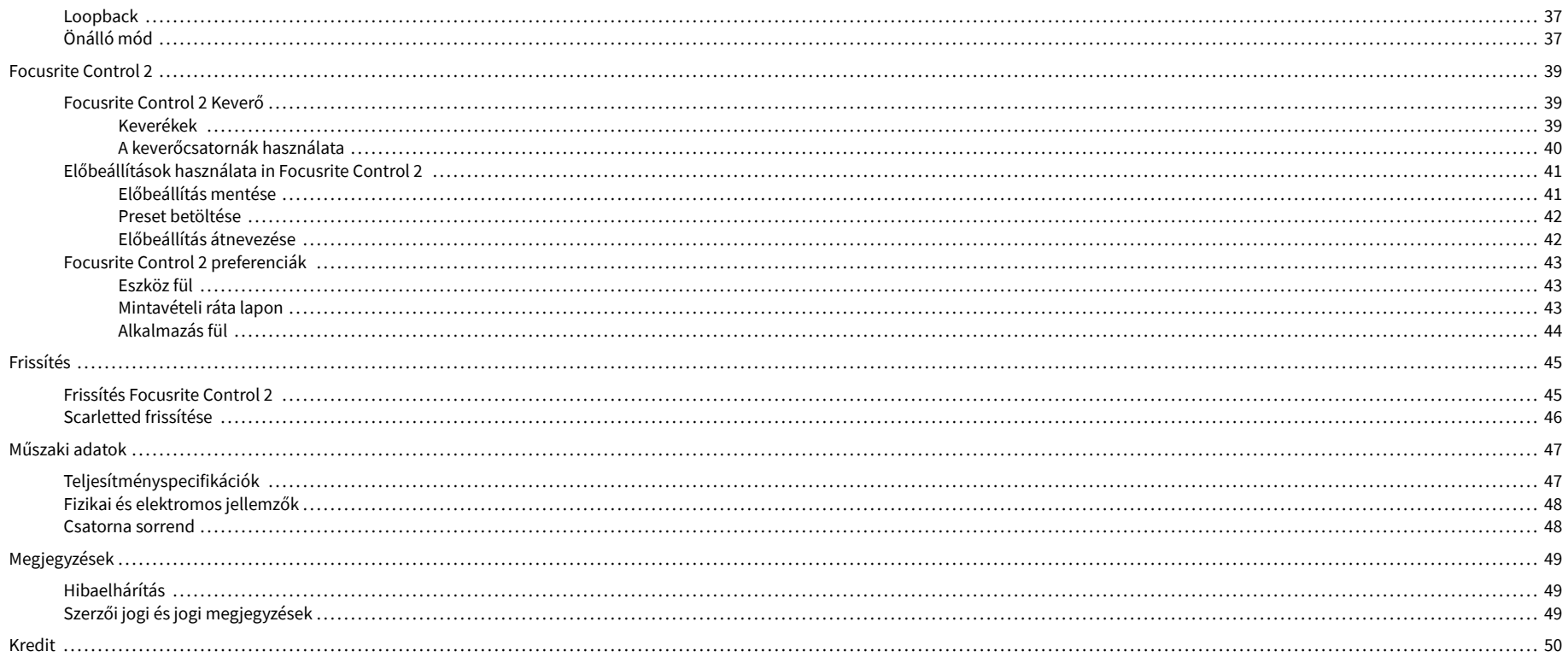

## <span id="page-3-0"></span>**Áttekintés**

## **Bevezetés**

Üdv a Scarlett 4i4 4. generáció.

Mi megterveztük a Scarlett 4i4 a művésznek, aki soha nem szűnik meg alkotni. A Scarlett legújabb generációjával stúdióminőségű hangzás érhető el, bárhol is van:

- Hozza ki a legtöbbet bármilyen mikrofonból vagy gitárból **+**69dB**a nyereség** minden bemeneten.
- Állítsa be szintjeit másodpercek alatt, és soha többé ne veszítse el a nagyszerű fogást **Auto Gain** és **Clip Safe**.
- Újratervezett levegő üzemmód jelenléttel és harmonikus hajtással.
- Távirányítsa előerősítőit a mi segítségével Focusrite Control 2 szoftver.
- Rögzítse közvetlenül a dobozból az Easy Start funkcióval és a stúdiószoftverek teljes csomagjával.
- Zökkenőmentesen dolgozzon vezérlőivel és szintetizátoraival az 5 tűs DIN segítségével **MIDI** I/O.

## **Mi van a dobozban?**

A doboz az Ön számára Scarlett 4i4 magába foglalja:

- Scarlett 4i4
- USB-C to C cable
- USB-A (dugasz) C (aljzat) adapter
- Power adapter (USB-C, 5V, 3A, 15W)
- Az első lépések információi (a doboz fedelébe nyomtatva)
- Fontos biztonsági információs lap

## **rendszerkövetelmények**

A legegyszerűbb módja annak, hogy ellenőrizze, hogy számítógépe operációs rendszere (OS) kompatibilis-e a számítógéppel Scarlett 4i4 Súgónk kompatibilitási cikkeit használja:

#### [Focusrite Súgó: Kompatibilitás](https://support.focusrite.com/hc/en-gb/categories/200693655)

Amint az operációs rendszer új verziói elérhetővé válnak, további kompatibilitási információkat kereshet a Súgóban:

[support.focusrite.com](http://support.focusrite.com)

#### **Szoftverrendszerkövetelmények**

EllenőrizniFocusrite Control 2az Ön operációs rendszere (OS) támogatja, kérjük, használja a Súgó kompatibilitási cikkeit:

#### [Focusrite Súgó: Kompatibilitás](https://support.focusrite.com/hc/en-gb/categories/200693655)

Mint újFocusrite Control 2vagy operációs rendszer verziók elérhetővé válnak, a kompatibilitási információkat a Súgóban a következő címen ellenőrizheti:

[support.focusrite.com](http://support.focusrite.com)

## <span id="page-4-0"></span>**Elkezdeni**

## **A Scarlett bekapcsolása**

### **Hogy bekapcsolja a sajátját Scarlett 4i4 busz teljesítmény felhasználása:**

• Csatlakoztassa a számítógép USB-kábelét a számítógépéhez Scarlett 4i4

#### **Hogy bekapcsolja a sajátját Scarlett 4i4 hálózati táp használata:**

- 1. Csatlakoztassa a tápegységet a sajátjához Scarlett 4i4hálózati csatlakozóaljzata.
- 2. Csatlakoztassa az USB-kábelt a készülékhez Scarlett 4i4 a számítógépére.

A Scarlett most be van kapcsolva, és használatra kész.

## **Könnyű indítás**

Az Easy Start lépésről lépésre útmutatót ad a készülék beállításához Scarlett és személyre szabott oktatóanyagokat hoz létre annak alapján, hogy miként tervezi használni a Scarlett. Ez az online eszköz végigvezeti Önt Scarlettregisztrációs folyamata és a szoftvercsomag elérése.

Windows és Mac számítógépeken is, amikor csatlakoztatja a Scarlett számítógépére, tömegtároló eszközként jelenik meg, mint egy USB-meghajtó. Nyissa meg a meghajtót, és kattintson duplán a 'Scarlett - Kezdő lépések.html'. Kattintson a "Kezdés" gombra az Easy Start eszköz megnyitásához a webböngészőben.

Az Easy Start megnyitása után kövesse a lépésenkénti útmutatót a készülék telepítéséhez és használatához Scarlett.

### **Windows**

Miután csatlakoztatta a Scarlett 4i4 számítógépére, megjelenik egy eszköz a Fájlkezelőben Scarlett 4i4 4. generációs, ez lehetővé teszi az Easy Start elérését.

Az Easy Start eléréséhez:

- 1. Nyissa meg a File Explorert.
- 2. Kattintson Scarlett 4i4 4. generáció (D:). A levél eltérő lehet.

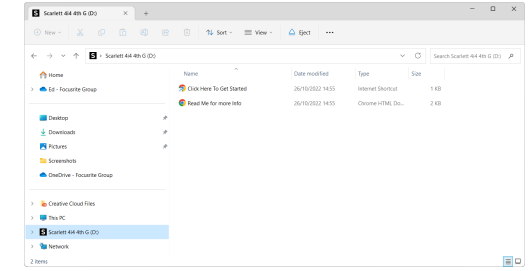

3. Dupla kattintásKattintson ide a kezdéshez. Ez átirányítja Önt a Focusrite webhelyére, ahol azt javasoljuk, hogy regisztrálja készülékét:

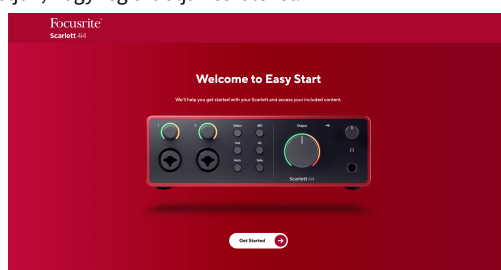

4. KattintsonFogj neki, és lépésről lépésre végigvezetjük egy beállítási útmutatón, amely attól függ, hogyan szeretné használni Scarlettjét.

Az Easy Start során telepíteni kell Focusrite Control 2 . Telepítés és megnyitás utánFocusrite Control 2, kattintson a "Frissítés" gombraScarlett 4i4'. Közben ne húzza ki a ScarlettetFocusrite Control 2 frissíti azt. AzutánFocusrite Control 2 A frissítés befejeződött, a Scarlett többé nem jelenik meg háttértárként a számítógépén.

Az operációs rendszernek módosítania kell a számítógép alapértelmezett audio bemeneteit és kimeneteit Scarlettre.

Ennek ellenőrzéséhez kattintson a jobb gombbal a hangszóró ikonra a Windows tálcán, és ellenőrizze, hogy a Scarlett a hangkimenet.

 $\times$ 

ப்

### <span id="page-5-0"></span>**Mac**

Miután csatlakoztatta a Scarlett 4i4 számítógépére, egy Scarlett ikon jelenik meg az asztalon, vagy ha Chrome-ot használ, egy előugró ablak jelenik meg:

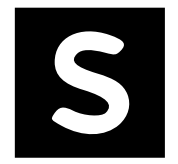

Google Chrome · now

Scarlett 4i4 4th Gen detected Go to api.focusrite-novation.com to connect.

> Chrome előugró ablak: Kattintson, és kezdje el az alábbi 2. lépéstől.

Scarlett Easy Start ikon: Kattintson duplán, és kezdje el az alábbi 1. lépéstől.

### **Az Easy Start eléréséhez:**

1. Kattintson duplán az ikonra az alábbi Finder ablak megnyitásához:

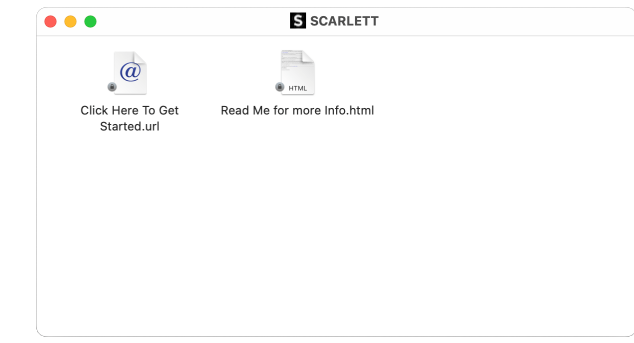

2. Dupla kattintásKattintson ide a kezdéshez. Ez átirányítja Önt a Focusrite webhelyére, ahol azt javasoljuk, hogy regisztrálja készülékét:

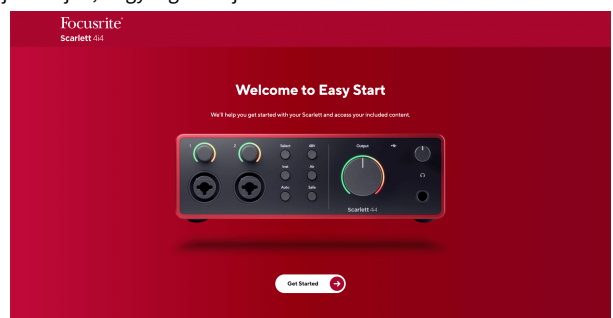

3. KattintsonFogj neki, és lépésről lépésre végigvezetjük egy beállítási útmutatón, amely attól függ, hogyan szeretné használni Scarlettjét.

Az Easy Start során telepíteni kell Focusrite Control 2 . Telepítés és megnyitás utánFocusrite Control 2, kattintson a "Frissítés" gombraScarlett 4i4'. Közben ne húzza ki a ScarlettetFocusrite Control 2 frissíti azt. AzutánFocusrite Control 2 A frissítés befejeződött, a Scarlett többé nem jelenik meg háttértárként a számítógépén.

Az operációs rendszernek módosítania kell a számítógép alapértelmezett audio bemeneteit és kimeneteit Scarlettre.

Ennek ellenőrzéséhez lépjen a Rendszerbeállítások > Hang menüpontra, és ellenőrizze, hogy a bemenet és a kimenet a következőre van állítvaScarlett 4i4.

## **Minden felhasználó**

A második fájl - "További információ és GYIK" - szintén elérhető a beállítási folyamat során. Ez a fájl további információkat tartalmaz az Easy Start funkcióról, amelyek hasznosak lehetnek, ha bármilyen problémája van a beállítással.

A regisztráció után azonnal hozzáférhet a következő forrásokhoz:

- Focusrite Control 2 (Mac és Windows verzió is elérhető) lásd az alábbi megjegyzést.
- Többnyelvű használati útmutatók szintén mindig elérhetőek innen [downloads.focusrite.com](http://downloads.focusrite.com).
- Licenckódok és hivatkozások a Focusrite-fiókjában található opcionális mellékelt szoftverhez. Hogy megtudja, milyen szoftvert tartalmaz a csomagbanScarlett 4i4, látogassa meg weboldalunkat: [focusrite.com/scarlett.](http://focusrite.com/scarlett)

#### <span id="page-6-0"></span>**Mi aFocusrite Control 2?**

Focusrite Control 2az a szoftveralkalmazás, amelyet a saját vezérlésére használScarlettfelület.

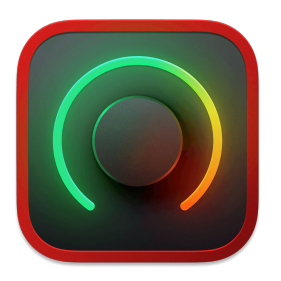

A Focusrite Control 2 ikon

Időnként frissítjük Scarlett 4i4firmware új funkciókkal és fejlesztésekkel, hogy biztosan a legtöbbet hozza ki a készülékből Scarlett. A te Scarlett 4i4 keresztül frissül Focusrite Control 2.

Modellétől függőenFocusrite Control 2lehetővé teszi a készülék különféle funkcióinak vezérlésétScarlettszámítógépéről.

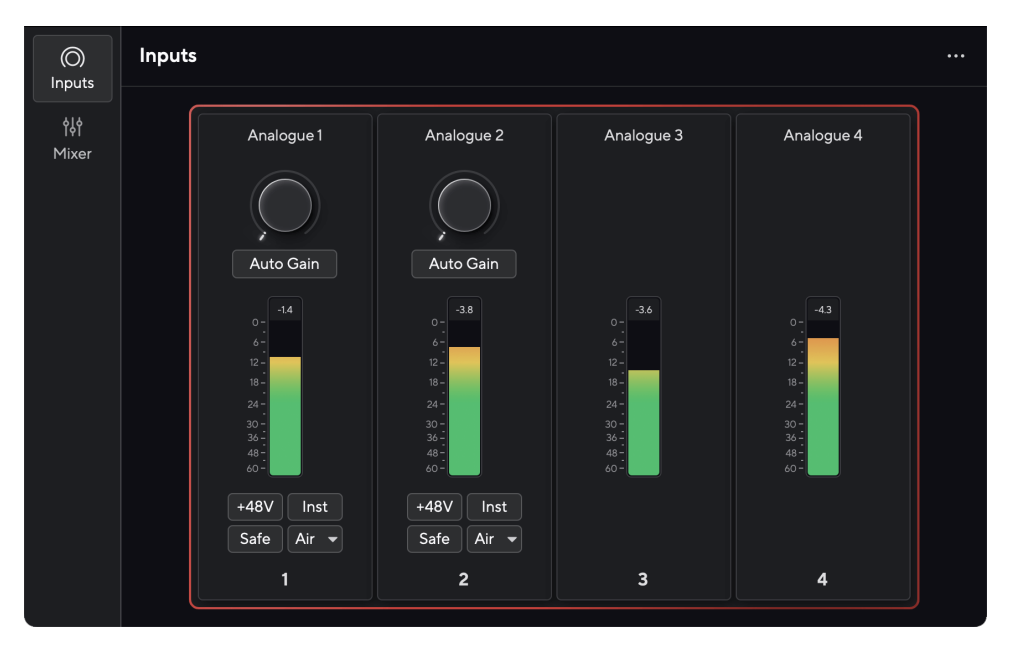

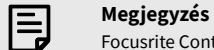

Focusrite Control 2 kompatibilis a legtöbb fő képernyőolvasó szoftverrel, lehetővé téve a Scarlett funkcióinak vezérlését.

## **Telepítés Focusrite Control 2**

Telepítheti Focusrite Control 2 Windows és Mac rendszeren. Letöltéshez és telepítéshez Focusrite Control 2:

- 1. Nyissa meg a Focusrite letöltési webhelyét: [focusrite.com/downloads](http://focusrite.com/downloads)
- 2. Találja meg a sajátját Scarlett a Letöltések weboldalon.
- 3. Letöltés Focusrite Control 2 operációs rendszeréhez (Windows vagy Mac).
- 4. Nyissa meg a Letöltések mappát a számítógépen, és kattintson duplán a Focusrite Control 2 telepítő.
- 5. Kövesse a képernyőn megjelenő utasításokat a telepítéshez Focusrite Control 2.
- 6. Ha még nem, csatlakoztassa Scarlett interfész a számítógéphez az USB-kábellel.
- 7. Nyisd ki Focusrite Control 2 és felismeri a tiédet Scarlett automatikusan.

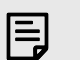

#### **Megjegyzés**

Windows alatt, telepítésFocusrite Control 2telepíti az illesztőprogramot is. LetölthetiFocusrite Control 2bármikor, akár regisztráció nélkül is [downloads.focusrite.com](http://downloads.focusrite.com). MacOS-en nincs szükség illesztőprogramra, csak telepíteni kellFocusrite Control 2.

## <span id="page-7-0"></span>**Kézi regisztráció**

Ha úgy dönt, hogy regisztrálja Scarlett egy későbbi időpontban megteheti: [customer.focusrite.com/register](http://customer.focusrite.com/register)

A sorozatszámot manuálisan kell megadni: ezt a számot az interfész alján (alul a fehér szám) vagy az ajándékdoboz vonalkódcímkéjén találja.

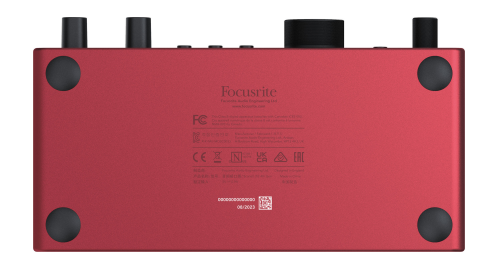

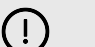

#### **Fontos**

Győződjön meg róla, hogy letölti és telepítiFocusrite Control 2. Nyítás Focusrite Control 2 letiltja az Easy Start, frissíti a Scarlett 4i4 firmware-jét, és feloldja a Scarlett 4i4teljes szolgáltatáskészlete.

Easy Start módban az interfész akár 48 kHz-es mintavételi frekvencián működik; ha egyszer telepítedFocusrite Control 2, akár 192 kHz-es mintavételi frekvencián is dolgozhat.

A MIDI bemenet és kimenet szintén le van tiltva, míg az Easy Start mód engedélyezve van.

Ha nem telepítiFocusrite Control 2azonnal, bármikor letöltheti innen: [downloads.focusrite.com](http://downloads.focusrite.com)

#### **Az Easy Start letiltása**

Miután elvégezte az Easy Start alkalmazást, telepítse és nyissa meg Focusrite Control 2, a Scarlett már nincs Easy Start módban.

Ha a teScarlett 4i4még mindig Easy Start módban van, vagy úgy döntött, hogy nem telepíti Focusrite Control 2 az Easy Start mód letiltásához:

- 1. Kapcsolja ki aScarlett 4i4.
- 2. Nyomja meg és tartsa lenyomva a gombot **48V** gomb.
- 3. Tartva a **48V** nyomva tartva a gombot, kapcsolja beScarlett 4i4.
- 4. Várja meg, amíg az előlap kigyullad, majd engedje el a gombot **48V** gomb.
- 5. Indítsa újra (kapcsolja ki és kapcsolja be) a készüléketScarlett 4i4.

A Scarlett bekapcsol, ha az Easy Start le van tiltva.

## <span id="page-8-0"></span>**Hardver jellemzők**

**Előlap**

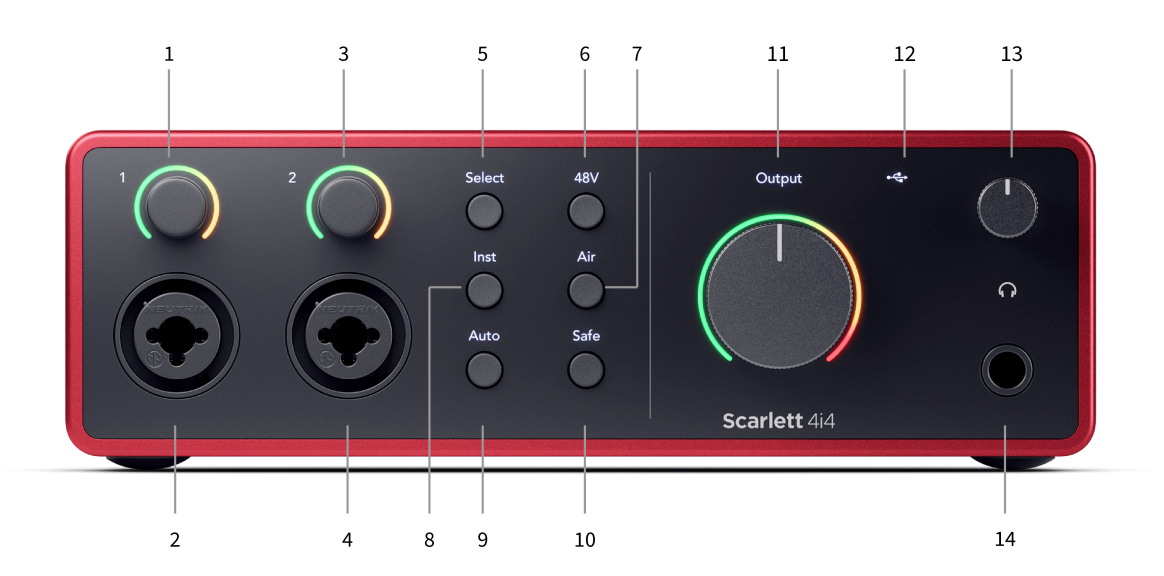

- 1. Bemenet **1** Gain Control és Gain Halo A Gain vezérlés beállítja a bemeneti szintet, a Gain Halo pedig megmutatja a bemeneti és előerősítő erősítési szinteket a jack vagy az XLR Mic 1 bemenethez.
- 2. **Bemenet 1** Neutrik® Combo XLR és 6,35 mm-es (1/4") jack csatlakozó. XLR mikrofonszintű bemenetek, vagy aszimmetrikus monó (TS) és szimmetrikus mono (TRS) 1/4"-es jack kábelek fogadására vonal- vagy műszerszinten.
- 3. Bemenet **2** Gain Control és Gain Halo A Gain vezérlés beállítja a bemeneti szintet, a Gain Halo pedig megmutatja a bemeneti és előerősítő erősítési szinteket a jack vagy az XLR Mic 2 bemenethez.
- 4. **Bemenet 2** Neutrik® Combo XLR és 6,35 mm-es (1/4") jack csatlakozó. XLR mikrofonszintű bemenetek, vagy aszimmetrikus monó (TS) és szimmetrikus mono (TRS) 1/4"-es jack kábelek, vonali vagy műszerszinten.
- 5. **Válassza ki** gomb Nyomja meg a kiválasztást a következő előerősítőre való áthelyezéséhez. A többi gomb a kiválasztott bemenet vezérlésére vált. Az aktuálisan kiválasztott csatorna száma zölden világít.
- 6. **48V** gomb Nyomja meg a 48 V-os fantomtáp bekapcsolásához az XLR mikrofon bemeneten a kondenzátor mikrofonok táplálásához. Beállíthatod **48V** előerősítő csatornánként függetlenül.
- 7. **Levegő** gomb Nyomja meg az AIR mód bekapcsolásához (lásd [LEVEGŐ \[20\]\)](#page-19-0).
- 8. **Inst** gomb Nyomja meg a kiválasztott 6,35 mm-es (1/4") bemenet közötti váltáshoz a vonal vagy a műszerszint között.
- 9. **Auto** gomb Nyomja meg az automatikus erősítés funkció elindításához (lásd [Auto](#page-16-0)  [Gain \[17\]\)](#page-16-0).
- 10. **Biztonságos** gomb Nyomja meg a Clip Safe funkció bekapcsolásához a bevitelhez (lásd [Biztonságos \[19\]\)](#page-18-0).
- 11. Fő hangszóró **Kimenet** Vezérlés és kimeneti szint mérő Alapértelmezés szerint az 1. és 2. kimenethez tartozó szintet szabályozza, a mérő mutatja a kiküldött szintet. Beállíthatja **Kimenet** a kimenetek vezérlésére **1**-**2**.
- 12.  $\overrightarrow{C}$  USB LED Zölden világít, ha a számítógép felismeri az interfészt, fehéren, ha csatlakoztatva van, de nem ismeri fel, és nem világít, ha nincs csatlakoztatva.
- 13.  $\bigcap$  Fejhallgató szintszabályozása Szabályozza a fejhallgatónak küldött szintet.
- 14.  $\bigcap$  Fejhallgató kimeneti aljzat Ide csatlakoztassa fejhallgatóját egy TRS 6,35 mm-es (1/4") jack csatlakozóval.

#### **Hátsó panel**

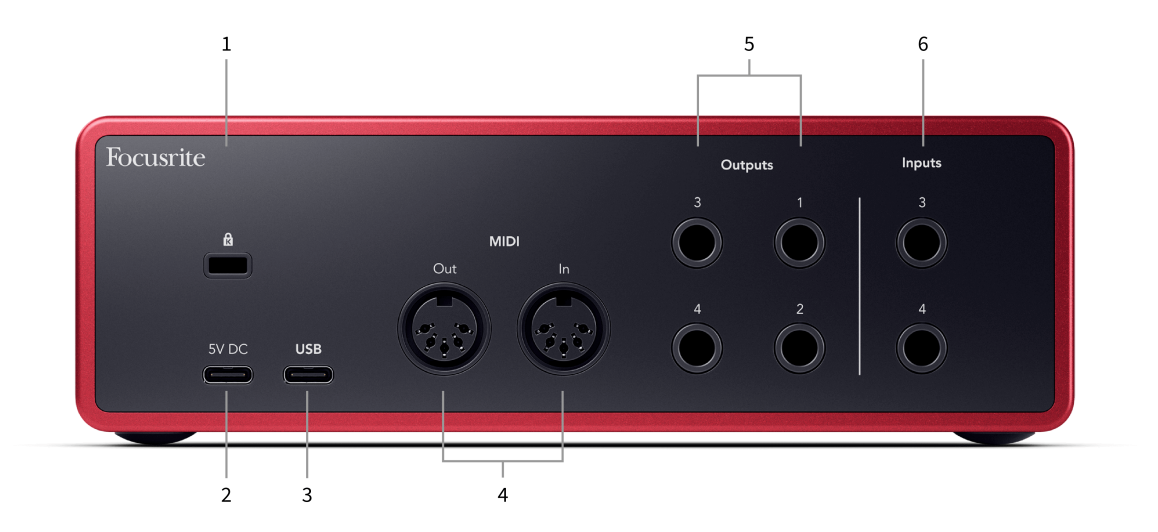

- 1. **B** Kensington zár, használjon zárat a biztosításához Scarlett és megakadályozza a lopást.
- 2. **5V DC** opcionális USB-C csatlakozó a készülék áramellátásához Scarlett 4i4 ha számítógépe nem tud 1,5A USB-C tápellátást biztosítani Scarlett 4i4
- 3. **USB** USB-C csatlakozó a Scarlett és a számítógép csatlakoztatásához.
- 4. **MIDI Ki** és **Ban ben** szabványos 5 tűs DIN aljzatok külső MIDI berendezésekhez. A Scarlett 4i4 MIDI interfészként működik, lehetővé téve a MIDI adatok továbbítását a számítógépre/számítógépről.
- 5. Vonal **1., 2., 3. és 4. kimenet** 1/4" jack (TS vagy TRS) aljzatok a Scarlett vonalszintű bemeneteihez való csatlakoztatásához olyan eszközökön, mint a monitorhangszórók, erősítők, keverők vagy külső processzorok. Használjon 1/4"-es TRS jack kábeleket a kiegyensúlyozott csatlakozásokhoz, ahol lehetséges.
- 6. Bemenetek **3** és **4** Neutrik® 6,35 mm-es (1/4") jack aljzatok. Kiegyensúlyozatlan monó (TS) és szimmetrikus mono (TRS) 1/4"-os jack kábeleket is fogad vonalszinten.

## <span id="page-10-0"></span>**Előlap Mélységben**

Ez a rész a készülék összes funkcióját lefedi Scarlett 4i4az előlapon, mit csinálnak, hogyan használhatod őket, és hogyan működnek Focusrite Control 2.

## **Előerősítő bemeneti erősítés beállítása**

Az előerősítő bemeneti erősítés szabályozza, hogy mennyi jelet küldjön a számítógépébe és a rögzítő szoftverbe.

A legjobb minőségű felvétel érdekében elengedhetetlen az előerősítő bemeneti erősítésének megfelelő szint beállítása. Ha az előerősítő bemeneti erősítése túl alacsony, akkor a jel túl halk lesz, és amikor később megpróbálja növelni a hangerőt, zajt hallhat a felvételen; Ha az előerősítő bemeneti erősítése túl magas, előfordulhat, hogy "levágja" a bemenetet, és durva torzítást hallhat a felvételen.

A bemeneti erősítés növeléséhez mozgassa az erősítést az óramutató járásával megegyező irányba, miközben az erősítésszabályzót mozgatja, a Gain Halo fokozatosan az óramutató járásával megegyező irányban világít, hogy megjelenítse az erősítési szintet. Ez a diagram az erősítést mutatja különböző szinteken:

- 1. Nincs bemeneti nyereség
- 2. 25% bemeneti nyereség
- 3. 50% bemeneti nyereség
- 4. 75% bemeneti nyereség
- 5. 100% bemeneti nyereség

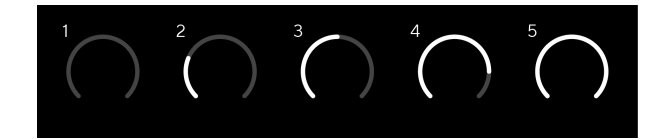

Ha módosítja a bemeneti erősítést, miközben jelet küld az előerősítőbe, a gyűrű ugyanúgy világít, mint fent, de egy zöld, borostyánsárga vagy piros szín jelzi, hogy mekkora szint kerül a számítógépbe. Röviddel az erősítés beállításának abbahagyása után a mérőkészülékek visszaváltanak a bemeneti mérőkre (lásd: Bemeneti mérés).

- 1. Erősítés 40%, jó jel.
- 2. Erősítés 40%-nál, jel előklip.
- 3. Erősítés 40%-nál, jelvágás.

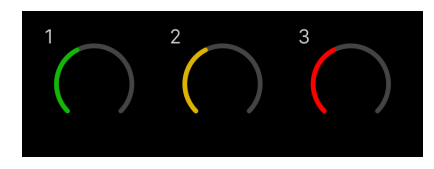

- 1. A zöld azt jelzi, hogy a jelszinted jó.
- 2. A borostyánsárga azt mutatja, hogy a jel előre klip, minden magasabb, és valószínűleg levágja a bemenetet

3. A piros azt jelzi, hogy a jel megszakadt, csökkentenie kell az erősítést.

## **Szoftver erősítés szabályozás**

Az előerősítő erősítését távolról is vezérelheti Focusrite Control 2.

Az előerősítő erősítésének beállításához Focusrite Control 2:

- 1. Kattintson a módosítani kívánt csatorna virtuális gombjára, vagy használja a tabulátor billentyűt az előerősítő erősítés szabályozásához.
- 2. Mozgassa az egeret fel és le, vagy használja a nyílbillentyűket az erősítés növeléséhez vagy csökkentéséhez (±1 dB-es lépésekben).

A következő képek az előerősítő erősítést mutatják minimális, közepes és maximális erősítéssel.

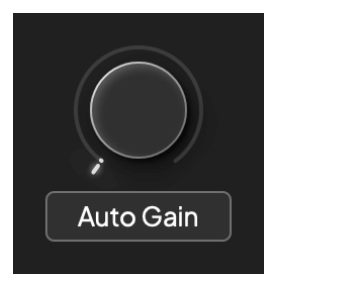

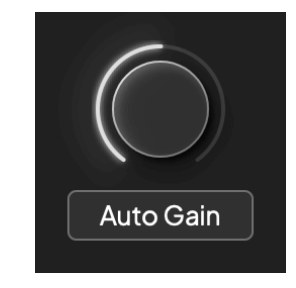

Nincs bemeneti nyereség 50% nyereség

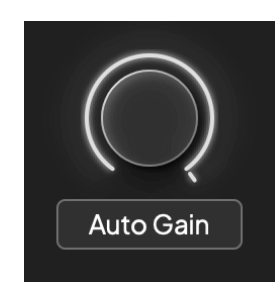

100% nyereség

#### **Bemeneti mérés**

Ha nem mozgatja a bemeneti erősítést, a bemeneti mérés a teljes Gain Halo-t használja. Ahogy a bejövő jel felerősödik (például nagyobb bemeneti erősítés esetén), a Gain Halo zöldtől borostyánsárgáig világít, mielőtt a teljes Gain Halo pirosan villogna, jelezve, hogy a bemenet megszakadt.

Ez a diagram a mérőket különböző szinteken mutatja a bemeneti jelszint megjelenítéséhez:

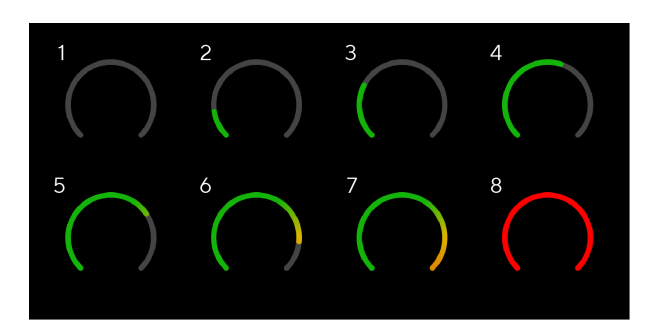

- 1. Nincs bemeneti jel
- 2. -42 dBFS
- 3. -36 dBFS
- 4. -24 dBFS
- 5. -18 dBFS
- 6. -12 dBFS
- 7. -6 dBFS
- 8. 0 dBFS, vágás csökkentse a bemeneti erősítést a torzítás és a vágás elkerülése érdekében.

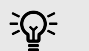

#### **Tipp**

Ha a jel megszakad, a klipjelző a mérőműszer tetején pirosan világít. Ha ez megtörténik, válassza ki azt a csatornát, és csökkentse az erősítést.

#### **Szoftver mérés**

Ugyanúgy, mint az Ön bemeneti mérői Scarlett 4i4Az előlapon láthatja a bejövő jelet a mérőórákon Focusrite Control 2 a megfelelő előerősítő erősítés beállításához.

Ahogy a jel erősödik, a mérő bemegy Focusrite Control 2 zöldtől borostyánsárgáig világít (előklip).

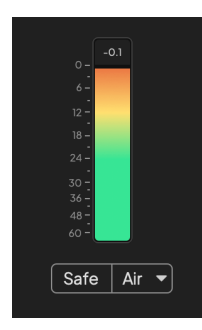

A mérő feletti jelző mutatja a csúcsszintet (-dBFS-ben), a legmagasabb szintet ezen a sávon, mióta elkezdte figyelni a bemenetet. Ha az egérmutatót a csúcsszintmérő fölé viszi, rákattinthat Visszaállítás az érték.

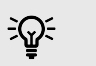

#### **Tipp**

Felvétel közben célszerű a -12dBFS csúcsszintet megcélozni. Ez biztosítja, hogy elegendő mozgástérrel rendelkezzen, amikor az összes számot rögzítette.

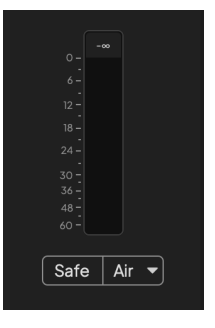

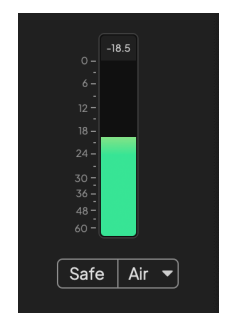

Bemeneti jelre vár. A bemeneti jel elérte a -18 dB-t.

<span id="page-12-0"></span>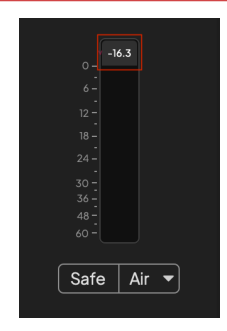

Kattintson ide Visszaállítás a Peak Level mérő.

Ha túlterheli az előerősítőt, túl sok bemeneti jellel, vagy túl sok erősítést ad hozzá, a Peak Level Meter pirosan világít. Mutasson az egérrel a csúcsszintmérő fölé, és kattintson a gombra Visszaállítás az érték.

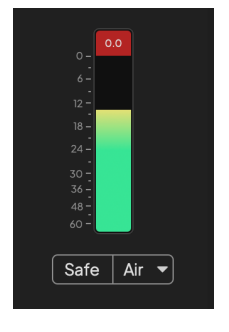

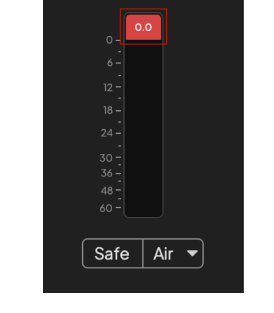

A bemenet megszakadt. Kattintson ide Visszaállítás a csúcsszintmérőt a levágás után.

#### **Mikrofon bemenetek**

3 tűs XLR csatlakozó **Bemenet**A mikrofon szintjén vannak, és a mikrofonok csatlakoztatására szolgálnak.

A mikrofon szintjét az előlapon található megfelelő bemeneti erősítés vezérlővel szabályozhatja. 48V fantomtáp is elérhető, ha kondenzátor mikrofont használ, az előlap 48V gombjával engedélyezheti a fantomtápellátást.

A 48 V-os fantomtáp csatornánként engedélyezhető.

#### **Válassza a Gombot**

Számos előlapi vezérlőelemScarlett 4i4 meg vannak osztva az előerősítő bemeneteken. A **Válassza ki** gomb az előerősítő vezérlőit különböző bemenetekre mozgatja.

Legalább egy előerősítő mindig ki van választva. A vezérlők által érintett előerősítő(k) megváltoztatásához nyomja meg a gombot **Válassza ki** gomb. Amikor ezt megteszi, az újonnan kiválasztott előerősítő száma zölden világít, és az előerősítő beállítási jelzőfényei az új előerősítőnek megfelelően változnak.

Amikor bekapcsolja aScarlett 4i4 a kikapcsolása előtt utoljára kiválasztott előerősítő marad a kiválasztott előerősítő.

### **Előerősítők összekapcsolása**

Az előerősítők összekapcsolása lehetővé teszi két előerősítő egyidejű vezérlését egy előerősítő vezérlőkészlet segítségével. Két előerősítőhöz igazíthatja az erősítést, és engedélyezhet más előerősítő vezérlőket. Ez hasznos lehet sztereó rögzítéshez, például mikrofonpárhoz, sztereó szintetizátorhoz vagy billentyűzethez.

Az előerősítők összekapcsolása:

• Nyomja meg és tartsa lenyomva a gombot **Válassza ki** gombot egy másodpercig.

Ha létrehozta az előerősítő linket:

• Mindkét előerősítő száma zölden világít, a Gain Halos pedig átmenetileg világít az előerősítő szintjére.

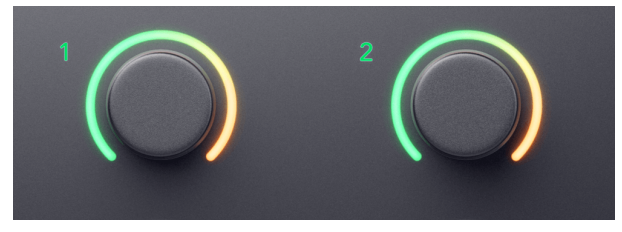

- Az előerősítő erősítési szintje az újonnan kapcsolt pár legalacsonyabb értékére van állítva.
- Az előerősítő beállításai az aktuálisan kiválasztott előerősítőtől öröklődnek, pl. az 1. előerősítő van kiválasztva, ezért a 2. előerősítő örökli, **Levegő**, **Biztonságos** és **Inst**  beállítások az előerősítőből 1.
- Bármely előerősítő beállítás módosítása mindkét előerősítő állapotát megváltoztatja.
- Bármelyik erősítésszabályozás beállítása megváltoztatja mindkét előerősítő erősítési szintjét, és mindkét Gain Haloson megjelenik.
- 48V letilt mindkét előerősítőnél.

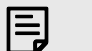

#### **Megjegyzés**

Csak a szomszédos előerősítőket kapcsolhatja össze, ha a bal oldali csatorna páratlan számú bemeneti csatornának van beállítva, pl. az 1-es és 2-es, vagy a 3-as és 4-es bemeneti csatornákat, de a 2-es és 3-ast nem.

Csak a mikrofon előerősítőket, a fix szintű vonali bemeneteket is összekapcsolhatja a készülék hátulján Scarlett 4i4 nincs előerősítő vezérlője.

## **Előerősítők leválasztása**

Az előerősítők leválasztásához tartsa lenyomva a gombot **Válassza ki** gombot egy másodpercig. Ha leválaszt egy párat:

- A korábban összekapcsolt pár első előerősítője kiválasztásra kerül, és zölden világít.
- Az erősítési szintek és az előerősítő beállítások változatlanok maradnak, de mostantól függetlenül módosíthatja őket.

### **Előerősítők csatlakoztatása Focusrite Control 2**

## **Előerősítők összekapcsolása**

Előerősítők összekapcsolásához Focusrite Control 2:

- 1. Mutasson az egérrel a linkelni kívánt előerősítő fölé.
- 2. Kattintson az ellipszis ikonra ...
- 3. Kattintson Kapcsolat az analóg 2-vel (vagy hasonló az előerősítőtől függően).

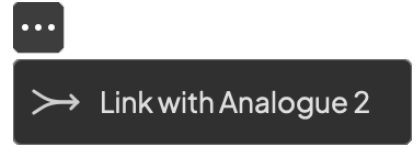

A kapcsolt előerősítők mutatják a  $\mathcal O$  ikonra a nevük mellett.

### **Előerősítők leválasztása**

Az előerősítők leválasztásához Focusrite Control 2:

- 1. Mutasson az egérrel a leválasztani kívánt előerősítő fölé.
- 2. Kattintson az ellipszis ikonra
- 3. Kattintson Osztott csatornák.

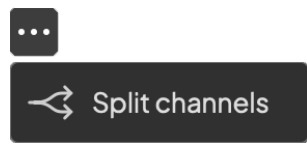

- A korábban összekapcsolt pár első előerősítője kiválasztásra kerül, és zölden világít.
- Az erősítési szintek és az előerősítő beállítások változatlanok maradnak, de mostantól függetlenül módosíthatja őket.

#### <span id="page-15-0"></span>**48V gomb (fantomtáp)**

48V, más néven "Phantom Power", 48 voltot küld az interfész XLR-csatlakozójáról a működéshez tápfeszültséget igénylő eszközökhöz. A legáltalánosabb felhasználási mód a kondenzátormikrofonok áramellátása, de erre is szükség lehet **48V** beépített mikrofon előerősítőkhöz, aktív dinamikus mikrofonokhoz és aktív DI boxokhoz.

A 48V bekapcsolása:

- 1. Csatlakoztassa mikrofonját vagy más meghajtott eszközét az interfész XLR bemenetéhez XLR-kábellel. **48V** nem kerül a 6,35 mm-es (1/4") jack bemenetekre.
- 2. Válassza ki a megfelelő bemeneti csatornát.
- 3. megnyomni a **48V** gomb (vagy a megfelelő szoftver gomb)

A **48V** ikon zölden világít, jelezve, hogy engedélyezve van.

A 48 V-os fantomtáp most a kiválasztott XLR bemenetre és az XLR bemenetre csatlakoztatott eszközökre kerül.

#### **48V (Phantom Power) szoftvervezérlés**

A 48V (fantomtáp) engedélyezéséhez Focusrite Control 2 kattints a +48V gomb. Ez ugyanaz, mintha megnyomná a 48V-os gombot Scarlett 4i4 hardver.

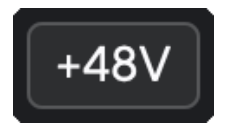

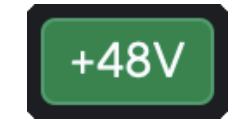

+48V Fantom kikapcsolás +48V Fantom bekapcsolás

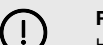

#### **Fontos**

Ha véletlenül elküldi **48V** fantomtáp nem megfelelő bemenetre, a legtöbb modern más típusú, pl. dinamikus vagy szalagos mikrofon nem sérül, de néhány régebbi mikrofon megsérülhet. Ha nem biztos benne, kérjük, ellenőrizze a mikrofon használati útmutatóját, hogy megbizonyosodjon arról, hogy biztonságosan használható **48V**  fantomerő.

#### **Inst (műszer) gomb és vonalszintű bemenetek**

A **Inst** (Műszer) gomb csak a kiválasztott csatorna 6,35 mm-es (1/4") vonalbemenetére van hatással, legyen az 1. vagy 2. bemenet.*vonalszintű*eszközöket a műszerszintű eszközökhöz jobban megfelelő bemenetre.

A 6,35 mm-es (1/4") jack bemenet műszermódjának engedélyezéséhez vagy letiltásához válassza ki a csatornát, és nyomja meg a **Inst** gombot egyszer. Zöld műsorok **Inst** engedélyezve van, és a fehér jelenik meg **Inst** le van tiltva. Ha engedélyezi az Inst-et, és egy jack csatlakozót csatlakoztat a Scarletthez, a bemenet minimális erősítése +7 dB-re változik.

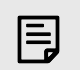

### **Megjegyzés**

Amikor az **Inst** a fény fehér, a 6,35 mm-es jack bemenet vonalszinten van.

Amikor **Inst** engedélyezve van (zöld), a műszerszintű eszközöket csatlakoztathatja az 1/4"-os bemenetekhez, például, de nem kizárólagosan:

- Elektromos vagy elektroakusztikus gitárok közvetlenül és effektpedálokon keresztül.
- Elektromos basszusgitárok
- Hangszedővel ellátott akusztikus hangszerek, mint például hegedűk, nagybőgő stb.

Amikor **Inst** le van tiltva (fehér), vonalszintű eszközöket csatlakoztathat a 6,35 mm-es (1/4") bemenetekhez, például, de nem kizárólagosan:

- Szintetizátorok
- Billentyűzetek
- Dobgépek
- Külső mikrofon előerősítők

#### **Műszer/vonal szoftvervezérlés**

Az 1. vagy 2. bemenet megváltoztatása a műszer és a vonal között Focusrite Control 2 kattints a**Inst**gombot egyszer.

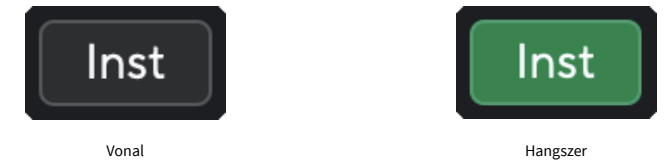

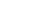

F.

**Megjegyzés**

Amikor váltasz között **Inst** és Line, az erősítés az utoljára beállított szinten marad.

#### <span id="page-16-0"></span>**Auto Gain**

Az Auto Gain segítségével jelet küldhet a készülékbe Scarlett 4i4 (például énekelni vagy játszani a hangszeren) 10 másodpercig, és hagyja, hogy a Scarlett jó szintet állítson be az előerősítők számára. Ha úgy találja, hogy a szintek nem megfelelőek, manuálisan állíthatja be az erősítési vezérlőket a szintek finomhangolásához a felvétel előtt.

Az automatikus erősítés használatához:

- 1. megnyomni a **Válassza ki** gombbal mozgathatja az előerősítő vezérlőit a megfelelő előerősítőre.
- 2. Nyomja meg a fehéret **Auto** gombot a Scarletten, vagy a megfelelő szoftvergombot. A **Auto** ikon tíz másodpercig zölden világít. A megfelelő Gain Halo tíz másodperces visszaszámlálóvá változik.

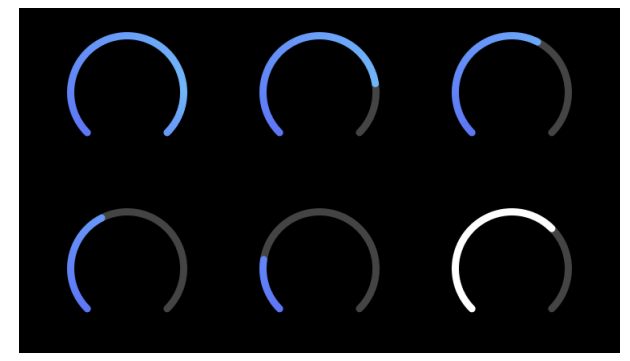

3. Beszéljen vagy énekeljen a mikrofonba, vagy játsszon hangszerén az automatikus erősítés visszaszámlálása közben. Végezzen úgy, ahogyan rögzíti, hogy megbizonyosodjon arról, hogy az automatikus erősítés jó szintet állít be.

Ha az automatikus erősítés sikeres volt, a Gain Halo zölden világít, mielőtt az erősítés értéke egy másodpercre megjelenik a Gain Halo-n. Az erősítés most megfelelő szintre van állítva a felvételhez.

Ha az automatikus erősítés sikertelen, a Gain Halo pirosan világít. Lásd a részt, [A Gain Halo vörös](#page-17-0)  [lett \[18\],](#page-17-0) további információért.

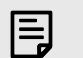

#### **Megjegyzés**

ScarlettAz automatikus erősítés gondoskodik arról, hogy a szintek helyesen legyenek beállítva, nem csak a bemeneti jel alapján, hanem a következőket is figyelembe veszi:

- Az előerősítő zajpadlója.
- Digitális csend.
- Csatornák közötti áthallás.
- Nem kívánt ütések vagy ütések a mikrofonokon.

#### Scarlett 4i4 4. generációs használati útmutató

### <span id="page-17-0"></span>**Auto Gain szoftvervezérlés**

Az automatikus erősítés használatához Focusrite Control 2:

1. Kattintson az Auto Gain gombra Focusrite Control 2.

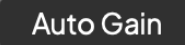

2. Beszéljen vagy énekeljen a mikrofonba, vagy játsszon hangszerén az automatikus erősítés visszaszámlálása közben. Végezzen úgy, ahogyan rögzíti, hogy megbizonyosodjon arról, hogy az automatikus erősítés jó szintet állít be. Az Auto Gain folyamat elindul, és a szoftver Gain halo visszaszámlálóvá változik.

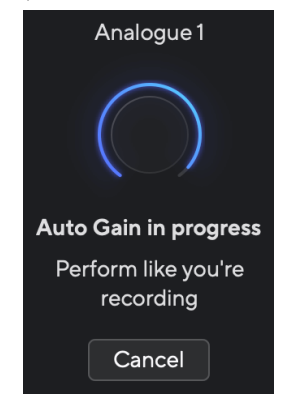

Ha az automatikus erősítés sikeres volt, a Gain Halo zölden világít, mielőtt az erősítés értéke egy másodpercre megjelenik a Gain Halo-n. Az erősítés most megfelelő szintre van állítva a felvételhez.

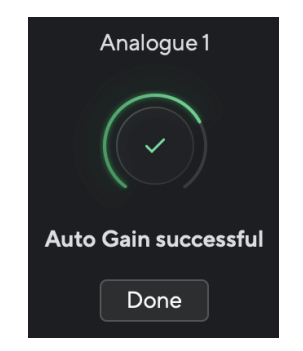

### **A Gain Halo pirosra vált az Auto Gain alatt**

Ha a bemeneti jel nem megfelelő az automatikus erősítéshez (például nincs jel), tíz másodperc elteltével az automatikus erősítés leáll, és a Gain Halo pirosan világít egy másodpercre. Az erősítés visszatér az automatikus erősítés elindítása előtt beállított értékre.

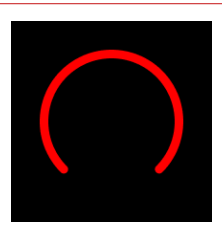

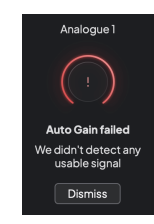

Hardver Gain Halo Focusrite Control 2 Az automatikus erősítés sikertelen

Az Auto Gain ismételt futtatása előtt győződjön meg arról, hogy a bemenethez valami megfelelően van csatlakoztatva, ha kondenzátormikrofont használ, a 48 V be van kapcsolva, és az automatikus erősítés működése közben ad ki hangot.

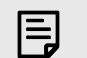

#### **Megjegyzés**

Az automatikus erősítés törléséhez nyomja meg újra az Auto Gain gombot a folyamat során bármikor. Az erősítés visszatér az automatikus erősítés elindítása előtt beállított értékre.

#### <span id="page-18-0"></span>**Többcsatornás automatikus erősítés**

Az Auto Gain segítségével jelet küldhet a készülékbe Scarlett 4i4 (például énekelni vagy játszani a hangszeren) 10 másodpercig, és hagyja, hogy a Scarlett jó szintet állítson be az előerősítők számára. Ha úgy találja, hogy a szintek nem megfelelőek, manuálisan állíthatja be az erősítési vezérlőket a szintek finomhangolásához a felvétel előtt.

A többcsatornás automatikus erősítés elindítja az Auto Gain folyamatot az interfész összes előerősítő csatornáján. Ez különösen hasznos a szintek gyors beállításához olyan helyzetekben, amikor több csatornát használ egyszerre, például:

- Szinteket állíthat fel magának, ha egyszerre gitározik és énekel.
- Dobos szintek beállítása, ha több mikrofonja van a dobkészletben.
- Szintek beállítása egy együttes "élő" felvételéhez.

A többcsatornás automatikus erősítési folyamat elindítása:

- 1. Tartsd a **Auto** gombot két másodpercig. A **Auto** ikon tíz másodpercre elhalványul a kikapcsolt és a zöld között, és a Gain Halos minden csatorna tíz másodperces visszaszámlálóvá változik.
- 2. Beszéljen vagy énekeljen a mikrofonba, vagy játsszon hangszerén az automatikus erősítés visszaszámlálása közben. Végezzen úgy, ahogyan rögzíti, hogy megbizonyosodjon arról, hogy az automatikus erősítés jó szintet állít be.

Ha az automatikus erősítés sikeres volt, a Gain Halos világoszöld az erősítés értéke előtt egy másodpercre megjelenik a Gain Haloson. Az erősítés most megfelelő szintre van állítva a felvételhez.

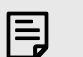

#### **Megjegyzés**

Az automatikus erősítés törléséhez nyomja meg újra az Auto Gain gombot a folyamat során bármikor. Az erősítés visszatér az automatikus erősítés elindítása előtt beállított értékre.

#### **Clip biztonságos gomb**

A **Biztonságos** gomb alkalmazza a Clip Safe funkciót, amely automatikusan beállítja az előerősítő erősítést, ha fennáll a vágás veszélye.

A vágás akkor történik, ha az erősítés túl magasra van állítva a rögzítendő hanghoz, és a bemenet túlterheli az előerősítőt. A vágási tünet az előerősítő torzítása, ami gyakran kellemetlen és tönkreteheti a felvételt. A Clip Safe segít elkerülni ezt, így ha a bemenet a vágás közelébe kerül, a Clip Safe csökkenti az előerősítő erősítését, így nem kell újra felvennie a felvételt.

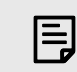

#### **Megjegyzés**

A Clip Safe csak 96 kHz-ig érhető el, négysávos (176,4 kHz és 192 kHz) mintavételi frekvencián nem használható. A Safe LED pirosan világít, jelezve, ha nem elérhető.

#### A Clip engedélyezése **Biztonságos**:

- 1. megnyomni a **Válassza ki** gombbal mozgathatja az előerősítő vezérlőit a megfelelő előerősítőre.
- 2. megnyomni a **Biztonságos** gombot az interfészen vagy a megfelelő szoftvergombot.

Ha engedélyezi a Biztonságot, a **Biztonságos** ikon zölden világít. A széf ikon fehéren világít, ha le van tiltva és elérhető.

Ha két bemenetet választott ki a Preamp Link segítségével, **Biztonságos** mindkét előerősítőre vonatkozik.

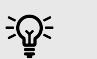

#### **Tipp**

Ha engedélyezi a Clip Safe funkciót, a Scarlett folyamatosan figyeli a bemeneti jeleket, másodpercenként akár 96 000-szer, és az analóg előerősítő beállítás és a DSP kombinációja révén a Clip Safe jelentősen csökkenti a levágás kockázatát.

#### **Clip Safe Focusrite Control 2**

A Clip Safe innen engedélyezéséhez Focusrite Control 2, kattints a Biztonságos gomb:

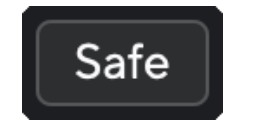

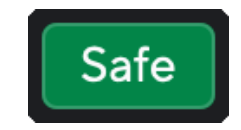

Biztonságban Biztonságban

### <span id="page-19-0"></span>**Levegő üzemmódok**

Az Air segítségével két különböző móddal módosíthatja a Scarlett előerősítő hangját; Air Presence vagy Air Presence and Harmonic Drive.

A levegő hatással van a mikrofon-, vonal- és műszerbemenetekre.

A Levegő engedélyezéséhez válassza ki a bemenetet, nyomja meg egyszer a Levegő gombot a levegőjelenléthez, ismét az Air Presence és a Harmonic meghajtóhoz, majd ismét a kikapcsoláshoz. Az Air LED színe megváltozik, hogy jelezze, melyik üzemmódot választotta:

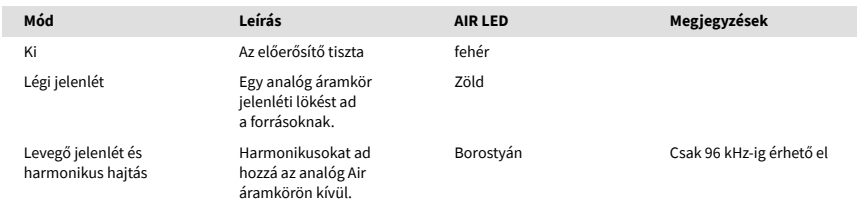

### **Air Software Control**

Az AIR engedélyezéséhez Focusrite Control 2 kattints a Levegő gomb. Ez ugyanaz, mint a gomb megnyomása Levegő gombot a Scarlett 4i4 hardver.

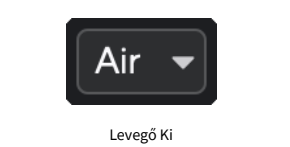

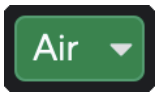

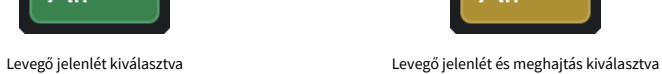

Amikor rákattint Focusrite Control 2Levegő gombjával az utoljára kiválasztott levegő üzemmód aktiválódik. A kiválasztott légi üzemmód (jelenlét vagy jelenlét és vezetés) módosításához kattintson a nyílra a legördülő menü megjelenítéséhez.

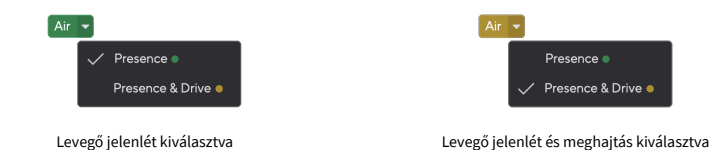

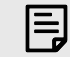

#### **Megjegyzés**

Az Air Presence & Drive csak 96 kHz-ig érhető el, négysávos (176,4 kHz és 192 kHz) mintavételi frekvencián nem használható.

### <span id="page-20-0"></span>**Kimenet vezérlés és szintmérő**

A **Kimenet** A vezérlés és a kimeneti szintmérő a készülék hátulján lévő 1. és 2. kimenetre érkező jelekhez kapcsolódnak. Scarlett 4i4, a monitor hangszóróihoz leggyakrabban csatlakoztatott kimenetek.

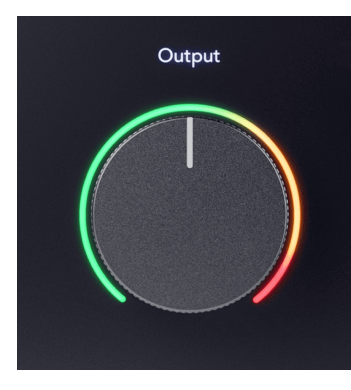

A **Kimenet** A vezérlés a szintet a kimeneteken a semmiről (teljesen az óramutató járásával ellentétes irányba) a teljes léptékű kimenetre (teljesen az óramutató járásával megegyezően) állítja be.

Az Output Level mérő a kimeneti szint vezérlő körül egy előre fade mérő (nem befolyásolja a vezérlő pozíciója), amely megmutatja a számítógépből érkező jelszintet.

### **Fejhallgató kimenet**

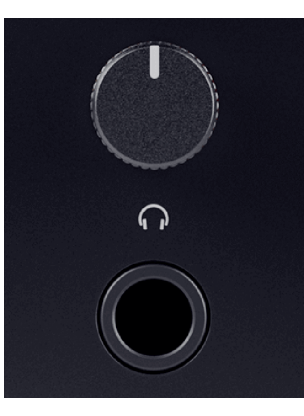

A fejhallgató kimenete egy 6,35 mm-es (¼") TRS-aljzat. Sok fejhallgató rendelkezik 3,5 mm-es TRS jack csatlakozóval, amellyel csatlakoztathatja őket Scarlett 4i4 TRS 6,35–3,5 mm-es adaptert kell használnia.

A fejhallgató kimenete feletti vezérlő szabályozza a fejhallgató szintjét.

Egyes nagyobb impedanciájú fejhallgatók csendesek lehetnek, ha a Scarlett 4i4, legfeljebb 300 Ω impedanciájú fejhallgató használatát javasoljuk.

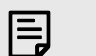

#### **Megjegyzés**

Egyes fejhallgatók és jack-adapterek tartalmazhatnak TS vagy TRRS csatlakozókat, például ha mikrofont vagy hangerőszabályzót építettek be a kábelbe. Nem valószínű, hogy ez a fejhallgató megfelelően fog működni. Ha problémái vannak, használjon fejhallgatót és TRS jack csatlakozókkal ellátott jack adaptert.

## **Hangszóró, vonal és fejhallgató kimeneti útválasztás**

A fejhallgató kimenethez hardveres bemenetek (közvetlen felügyelet) és szoftveres lejátszási csatornák kombinációja rendelhető.

A fejhallgató-kimenethez való mix létrehozásával kapcsolatos további információkért lásd: [Focusrite Control 2 Keverő \[39\]](#page-38-0).

A Scarlett 4i4 A fejhallgató kimenete független az 1/2 és 3/4 vonalkimenetektől, így teljesen független fejhallgató-keverést biztosít.

## <span id="page-21-0"></span>**Hátsó panel Mélységben**

Ez a rész az Ön összes funkcióját lefedi Scarlett 4i4's hátlapján, mit csinálnak, hogyan használhatod őket, és hogyan működnek Focusrite Control 2.

### **USB csatlakozások**

#### **USB csatlakozó**

A címkével ellátott USB Type-C port **USB** a Scarlett csatlakoztatása a számítógéphez.

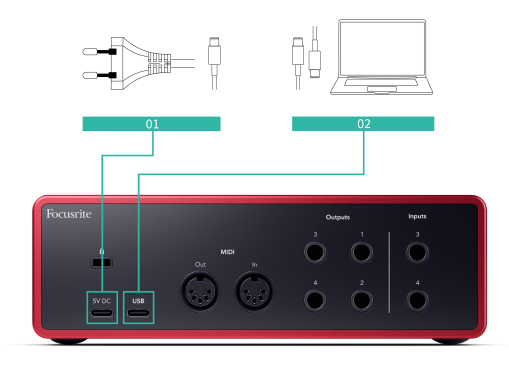

A számítógéphez való csatlakozás USB tápellátást, kétirányú hangkommunikációt és csatlakozást biztosít a következőhöz Focusrite Control 2.

#### **5V DC Kikötő**

A Scarlett 4i4 nagy mennyiségű áramot fogyaszt. Egyes nagy fogyasztású helyzetekben, például ha nagy hangerőn fejhallgatót játszik le, előfordulhat, hogy egyes számítógépek USB-portjai nem tudnak elegendő energiát biztosítani, és Scarlett 4i4 megszakadhat, vagy az USB ikonra pirosan villog.

Ha ezt tapasztalja, javasoljuk, hogy hálózati tápegységet használjon a Scarlett áramellátásához **5V DC** kikötő.

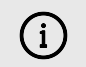

#### **Az USB Ikon Pirosan Villog**

Ha az USB ikon pirosan villog, ez azt jelenti, hogy az Ön Scarlett 4i4 nem kap elég áramot.

A probléma megoldásához:

- 1. Húzza ki mindkét USB-kábelt. Ebben a sorrendben: csatlakoztassa a tápegységet a **Erő** USB-port, majd csatlakoztassa az USB-kábelt a **USB csatlakozó** a Scarletten.
- 2. Győződjön meg arról, hogy az eredeti USB tápegységet használja.
- 3. Teszteljen egy másik USB-portot a számítógépen, és győződjön meg arról, hogy közvetlenül a számítógéphez csatlakozik, nem pedig USB-elosztón keresztül.

#### **MIDI**

A Scarlett 4i4 A MIDI be- és kimeneti portok lehetővé teszik a Scarlett USB MIDI interfészként való használatát. A MIDI IN fogadja a MIDI jeleket a billentyűzetekről vagy a kontrollerekről; A MIDI OUT MIDI információkat küld szintetizátoroknak, dobgépeknek vagy MIDI-vezérelhető berendezéseknek.

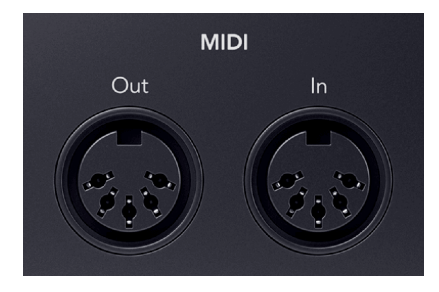

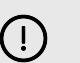

#### **Fontos**

Amikor először megkapja a Scarlett 4i4 A MIDI le van tiltva, mert Easy Start módban van. A MIDI engedélyezéséhez telepítse és nyissa meg Focusrite Control 2.

A MIDI IO nem igényel semmilyen beállítást a használatához Scarlett 4i4 USB MIDI interfészként azonban a MIDI használatához telepítenie kell és meg kell nyitnia Focusrite Control 2. A Scarlett 4i4A MIDI-portok megjelennek a MIDI-kompatibilis szoftverben, és a Scarlett 5 tűs DIN MIDIportjain keresztül MIDI-adatokat küldhet vagy fogadhat a számítógépe és a MIDI-hardver között.

厚

## **Megjegyzés**

Az Ön MIDI Out portja Scarlett 4i4 **nem tud** MIDI Thru portként működik.

### <span id="page-22-0"></span>**Hangszóró kimenetek**

**Kimenetek 1** és **2** vonalszintű kimenetek az Ön csatlakoztatásához Scarlett 4i4 erősítőhöz vagy aktív monitorokhoz. A kimenetek kiegyensúlyozott 1/4" TRS jack kimenetek, használhatók aszimmetrikus TS vagy szimmetrikus TRS jack kábelekkel.

A te Scarlett 4i4az elülső panel **Kimenet** tárcsa vezérli a küldött szintet **Kimenetek 1** és **2**.

#### **Vonalkimenetek**

Vonalkimenetek 3-4 azonos elektromos jellemzőkkel rendelkeznek, mint a monitor 1-2 kimenetei, de nem a kimenet vezérlés vezérli őket.

A segítségével beállíthatja az ezeken a kimeneteken elérhető jeleket Focusrite Control 2, és használja a kimeneteket további hangszórók meghajtására többcsatornás megfigyelőrendszerben, például mélysugárzóban, vagy jelek küldésére külső effektprocesszorokhoz.

## <span id="page-23-0"></span>**DAW (felvevőszoftver) beállítása**

AScarlett kompatibilis bármely ASIO által támogatott DAW-val Windows rendszeren és bármely Core Audio által támogatott DAW-val MacOS rendszeren.

Az indulás megkönnyítése érdekében összeállítottuk a lépéseket a kezelőfelület beállításához és a rögzítés megkezdéséhez a leggyakoribb DAW-okban. Ha további információra van szüksége, kérjük, olvassa el a DAW használati útmutatóját.

Ha még nincs telepítve a DAW a számítógépére az induláshoz, aScarlett az Ableton Live Lite-tal és a Pro Tools egy verziójával érkezik. Ezeket itt érheti el [Könnyű indítás \[5\]](#page-4-0) , vagy az Öntől [Focusrite](https://customer.focusritegroup.com/my-software)  [fiók.](https://customer.focusritegroup.com/my-software)

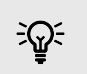

**Tipp Mi az a DAW?**

A DAW a "Digital Audio Workstation" rövidítése, és minden olyan szoftverre vonatkozik, amelyet hangszerelésre vagy zene készítésére használ.

## <span id="page-24-0"></span> **Ableton élőben**

Az Ableton Live beállításához kövesse az alábbi lépéseket:

#### **ablakok**

- 1. Nyissa meg az Ableton Live-t a számítógépén.
- 2. Kattintson Lehetőségek > Preferenciák....

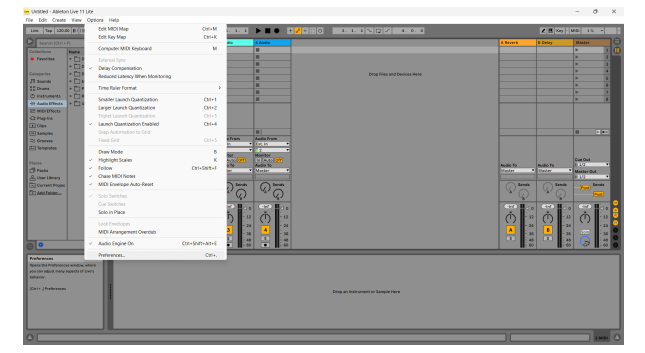

- 3. Menj a **Hang** fülre a Beállítások ablak bal oldalán.
- 4. Állítsa be a **Illesztőprogram típusa** nak nek ASIO, és **Audio eszköz** nak nek Focusrite USB ASIO.

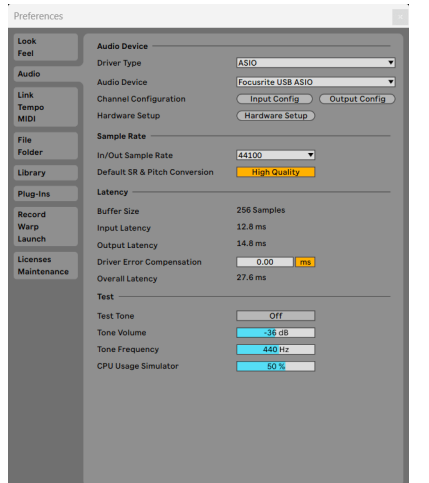

5. Kattintson Input Config.

A következő lépés az, hogy az eszközén lévő összes bemenetet beviteli opcióként jelenítse meg az Abletonban.

6. Kattintson az egyes készletek kiemeléséhez **Monó** és **Sztereó Bemenetek** hogy biztosan kiválaszthatóként jelenjenek meg az Élőben.

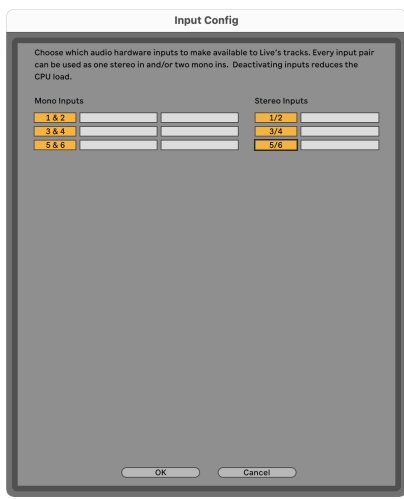

- 7. Kattintson **rendben**.
- 8. Tegye ugyanezt a **Output Config**, ha több kimenetet használ az Ön Scarlett 4i4.

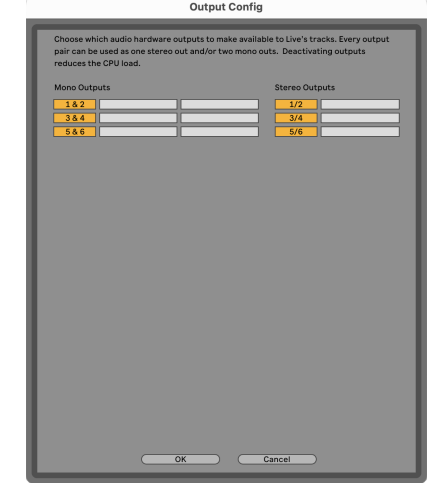

9. Zárja be a Beállítások ablakot.

#### **Mac**

- 1. Nyissa meg az Ableton Live-t a számítógépén.
- 2. Kattintson **Élő** a felső menüsorban.

#### Scarlett 4i4 4. generációs használati útmutató

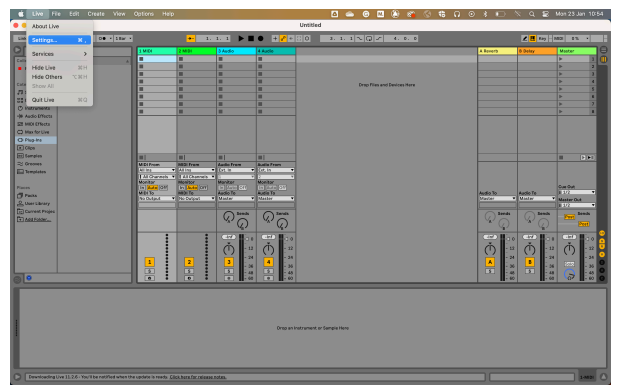

- 3. Kattintson **Beállítások**.
- 4. Menj a **Hang** fülre a Beállítások ablak bal oldalán.
- 5. Állítsa be a **Audio bemeneti eszköz** és **Audiokimeneti eszköz** nak nek Scarlett 4i4 4. Gen.

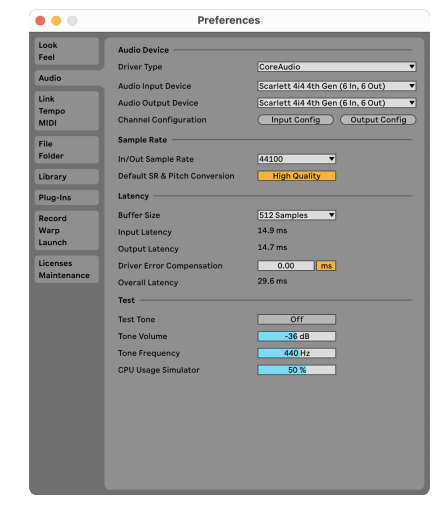

6. Kattintson **Input Config**.

A következő lépés az, hogy az eszközén lévő összes bemenetet beviteli opcióként jelenítse meg az Abletonban.

7. Kattintson az egyes készletek kiemeléséhez **Monó** és **Sztereó Bemenetek** hogy biztosan kiválaszthatóként jelenjenek meg az Élőben. ig látni fogod six csatornák.

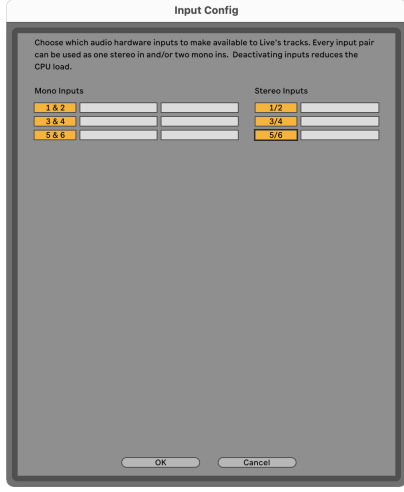

- 8. Kattintson **rendben**.
- 9. Tegye ugyanezt a **Output Config**, ha több kimenetet használ az Ön Scarlett 4i4.

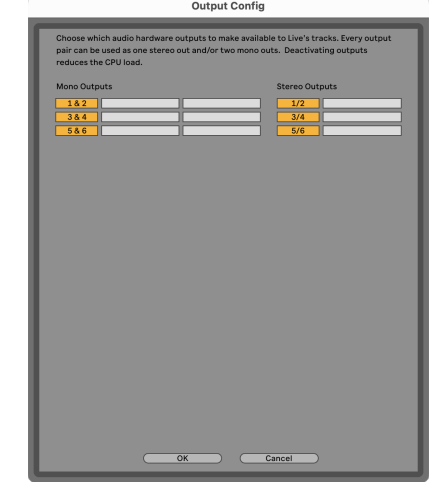

10. Zárja be a Beállítások ablakot.

### **Hang bejutása az Abletonba**

1. Kattintson egy elem kiemeléséhez **Hang** Kövesse nyomon a Live főablakában. Az élőben két nézet volt (Session és Arrangement), ezért attól függően, hogy melyik nézetben van, tekintse meg a következő képernyőképeket.

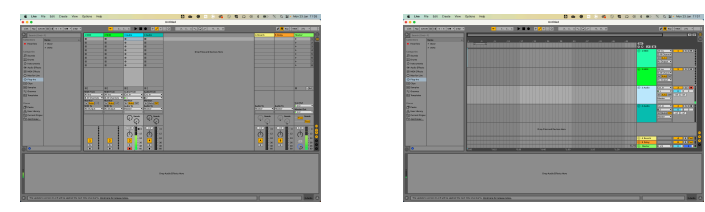

2. Állítsa be a **Hang forrása** nak nek **Ext. Ban ben** és a bemenet legördülő menüje a használt interfész bemenethez, pl **1**.

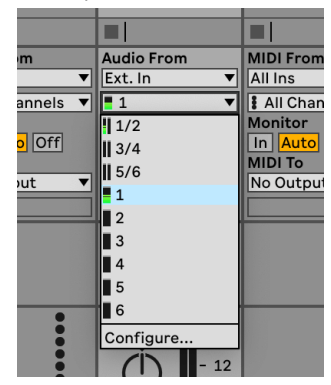

3. Állítsa be a **Monitor** nak nek **Auto**.

Ez lehetővé teszi, hogy hallja a Scarlett bemenetéről érkező hangot.

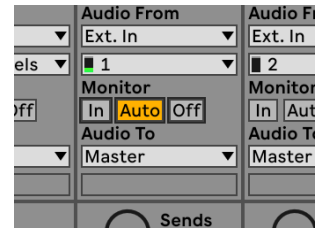

4. Kattintson a felvételi kar gombra a műsorszám alatt. Pirosan világít, ha a rögzítőkar be van kapcsolva.

Küldjön jelet a Scarlett bemenetére, és látnia kell, hogy a mérő mozog Abletonban.

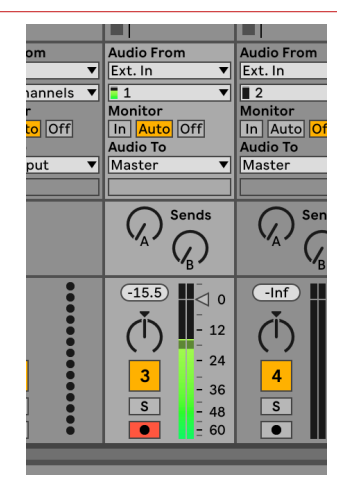

5. Ha készen áll a rögzítésre, kattintson a rögzítés ⏺ gombra az Ableton szállítási sávjában.

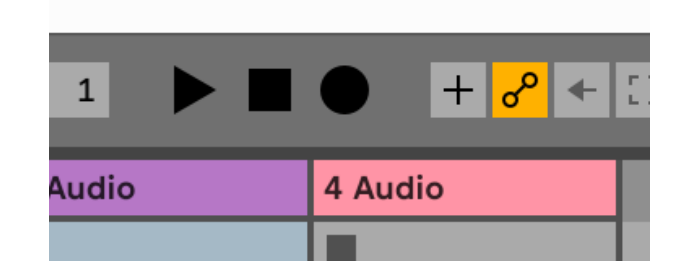

## <span id="page-27-0"></span> **Logika és Garázsbanda**

A Logic Pro és a GarageBand beállításához kövesse az alábbi lépéseket:

- 1. Nyissa meg a Logic Pro vagy a GarageBand alkalmazást a számítógépén (előfordulhat, hogy a rendszer kéri Választ egy projektet, választhat egy Üres projekt vagy használj sablont).
- 2. Válassza ki Hang ban,-ben **Válasszon egy pályatípust** ablak.
- 3. Állítsa be a **Audio bemenet** nak nek 1. bemenet. Ha nem lát semmilyen bemenetet, ellenőrizze, hogy a **Eszköz:** a tiédre van állítva Scarlett 4i4.
	- a. Kattintson a jobb oldalán található nyílra Eszköz szakasz.
	- b. A beállítások ablakban állítsa be a **Kimeneti eszköz** és **Beviteli eszköz** nak nek Scarlett 4i4 4. Gen.

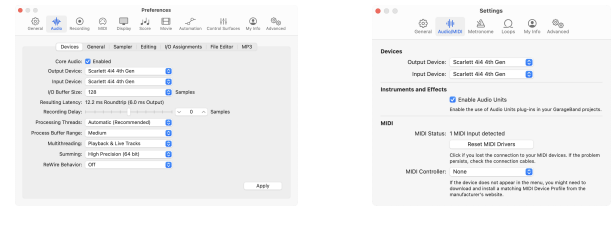

Logic Pro X Garázsbanda

- c. Kattintson **Alkalmaz** (csak a Logic Pro esetében).
- d. Csukja be a **Beállítások vagy beállítások** ablak.
- 4. Logic Pro: Pipáljon **Bemenet figyelése** és **Felvétel engedélyezése** . GarageBand: Tick **Hallani akarom a hangszeremet, miközben játszom és rögzítek**. Ez lehetővé teszi, hogy hallja a Scarlett bemenetéről érkező hangot.
- 5. Kattintson **Teremt.**

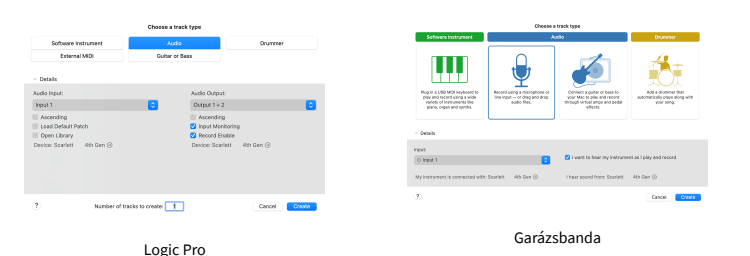

6. Ha készen áll a felvételre, kattintson a Logic/GarageBand tetején található felvétel gombra.

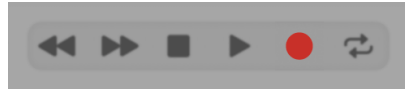

## <span id="page-28-0"></span> **Pro Tools**

A Pro Tools beállításához kövesse az alábbi lépéseket:

### **Mac és Windows**

- 1. Nyissa meg a Pro Tools alkalmazást a számítógépén.
- 2. Kattintson Beállít > Playback Engine a felső menüsorban.

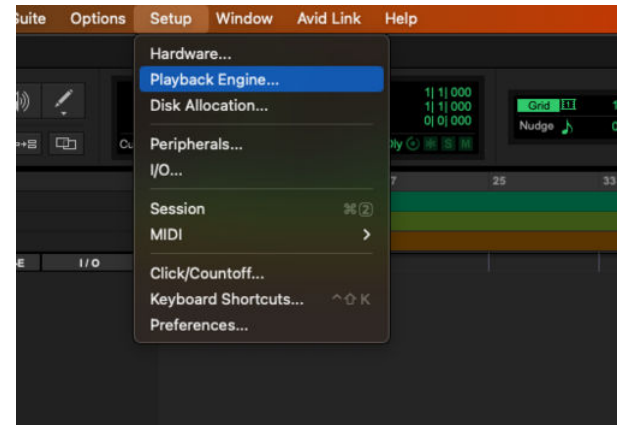

3. Válassza ki Focusrite USB ASIO (Windows) ill Scarlett 4i4 4. Gen a **Playback Engine**  ledob.

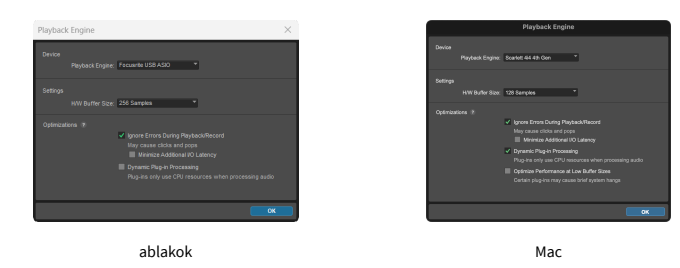

4. Kattintson Nyomon követni > Új a felső menüsorban.

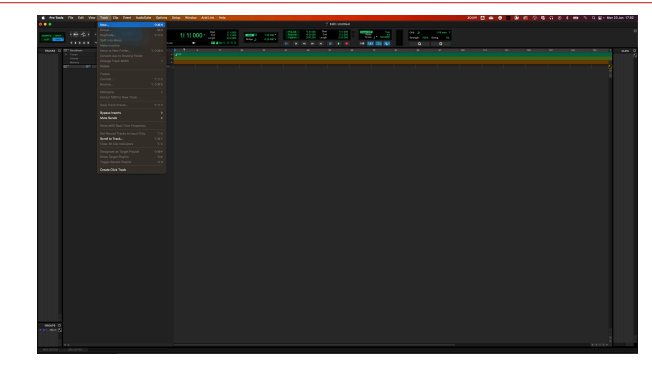

5. Állítsa be a kívánt számok számát, és állítsa be a típust Hangsáv.

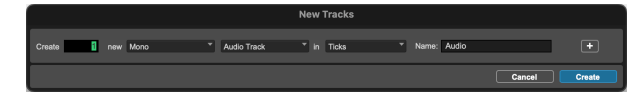

- 6. Kattintson Teremt
- 7. Kattintson a rögzítő karra  $\Box$  és a bevitel engedélyezése  $\Box$  gombok a pályán. Ez lehetővé teszi, hogy hallja a Scarlett bemenetéről érkező hangot.
- 8. Kattintson a fő Felvétel engedélyezése gombra **a** Pro Tools ablak tetején pirosra vált, ha engedélyezve van **.**
- 9. Kattintson a Lejátszás gombra **be** a felvétel megkezdéséhez.

## <span id="page-29-0"></span> **Arató**

A Reaper beállításához kövesse az alábbi lépéseket:

#### **ablakok**

- 1. Nyissa meg a Reaper programot a számítógépén.
- 2. Ha megjelenik egy felugró ablak, amely arra kéri, hogy válassza ki az audioeszköz illesztőprogramját, kattintson a gombra **Igen**

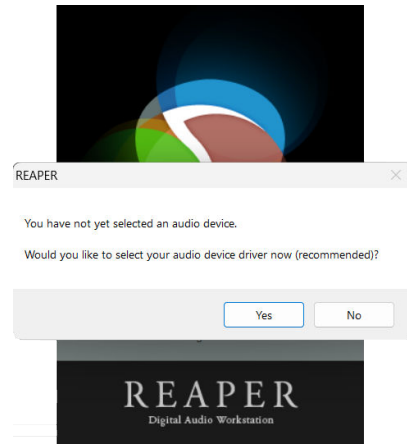

Ha nem látja az előugró ablakot, lépjen a következőre: **Lehetőségek** (felső menü) > **preferenciák** > **Eszköz**

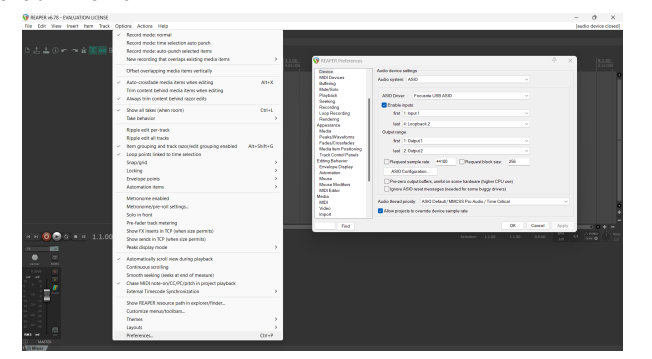

3. Ban,-ben **Audioeszköz beállításai**.

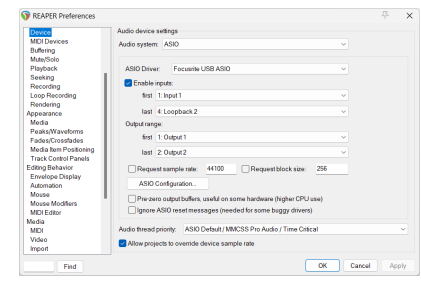

- a. Válassza ki ASIO ban,-ben **Hangrendszer:** ledob.
- b. Válassza ki Focusrite USB ASIO ban,-ben **ASIO Driver:** ledob.
- 4. Kattintson **rendben**.
- 5. Kattintson **Nyomon követni** (felső menü) > **Új szám beszúrása**.

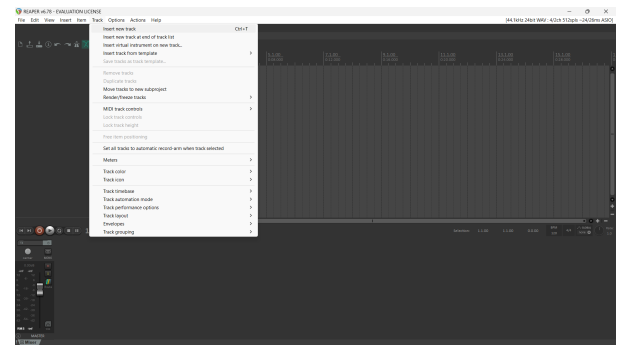

6. Kattintson a piros rekord élesített gombra.

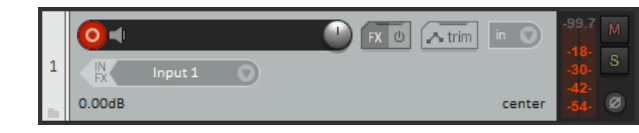

7. Kattints a **1. bemenet** mezőbe, hogy kiválassza a bevitelét Scarlett 4i4.

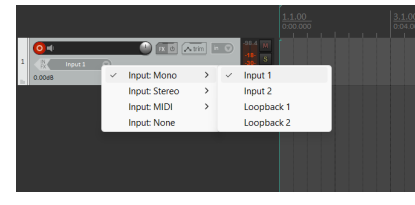

8. Ha készen áll a felvételre, kattintson a Reaper alsó részén található felvétel gombra.

#### **Mac**

- 1. Nyissa meg a Reaper programot a számítógépén.
- 2. Ha megjelenik egy felugró ablak, amely arra kéri, hogy válassza ki az audioeszköz illesztőprogramját, kattintson a gombra **Igen**

#### Scarlett 4i4 4. generációs használati útmutató

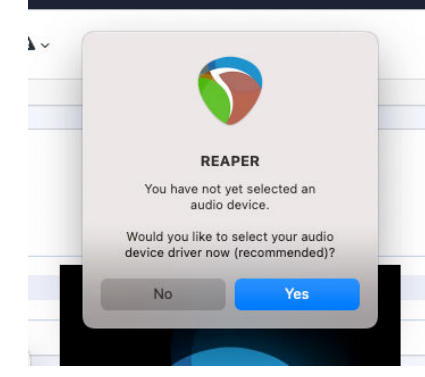

Ha nem látja az előugró ablakot, lépjen a következőre: **Lehetőségek** (felső menü) > **Beállítások** > **Eszköz**

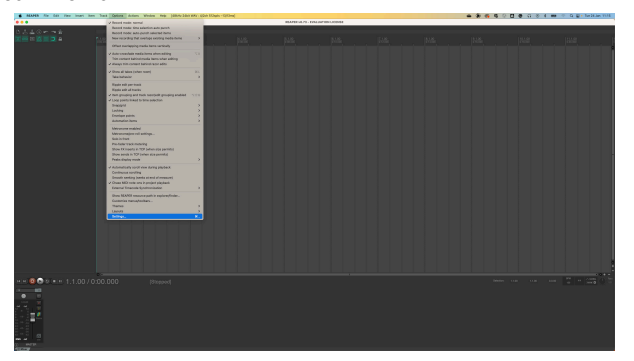

3. Választ Scarlett 4i4 ban,-ben **Audio eszköz** legördülő menü.

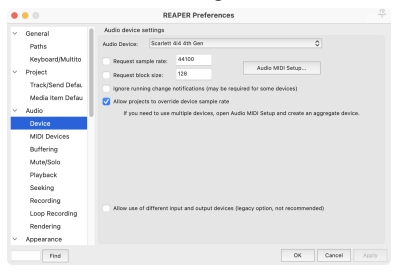

- 4. Kattintson **rendben**.
- 5. Kattintson **Nyomon követni** (felső menü) > **Új szám beszúrása**.

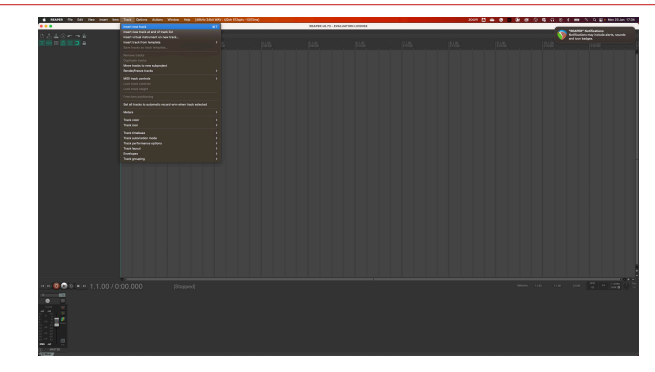

6. Kattintson a piros rekord élesített gombra.

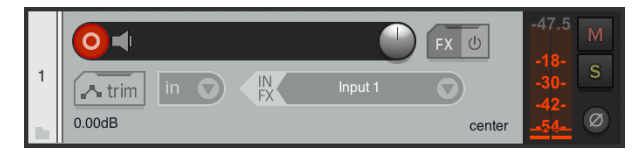

7. Kattints a **1. bemenet** mezőbe, hogy kiválassza a bevitelét Scarlett 4i4.

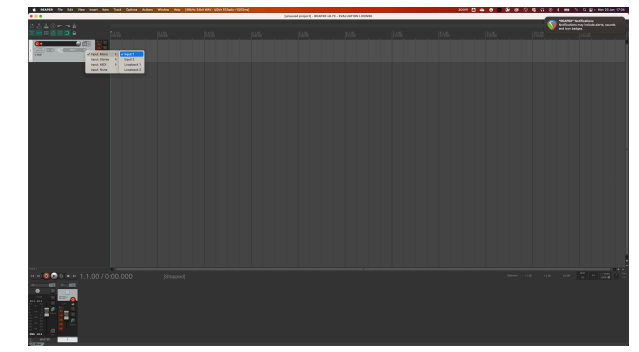

8. Ha készen áll a felvételre, kattintson a Reaper alsó részén található felvétel gombra.

## <span id="page-31-0"></span> **FL Stúdió**

Az FL Studio beállításához kövesse az alábbi lépéseket:

- 1. Nyissa meg az FL Studio alkalmazást a számítógépén.
- 2. Menj **Lehetőségek** > **Hangbeállítások**.
- 3. Állítsa be az Eszközt Scarlett 4i4 4. generáció (vagy Focusrite USB ASIO Windowson) a **Bemenet kimenet** szakasz.

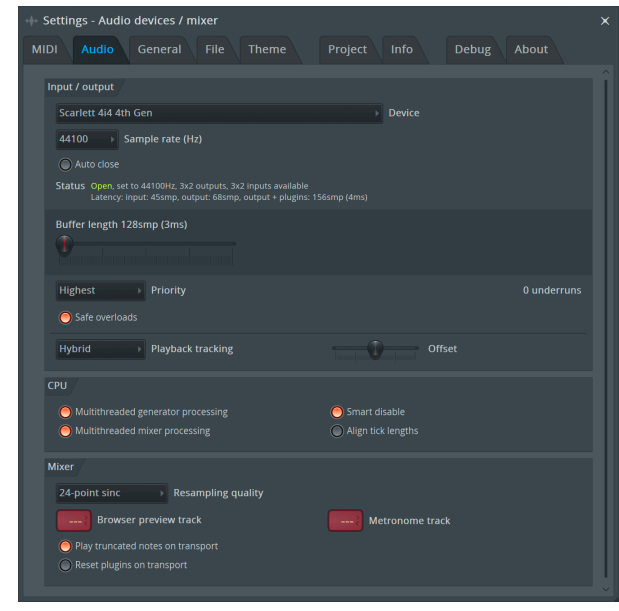

- 4. Zárja be a Beállítások ablakot.
- 5. Ban,-ben **Keverő** kattintson arra a betétre, amelybe rögzíteni szeretne.
- 6. Állítsa be a külső bemenet legördülő menüt innen **(egyik sem)** az Ön által használt interfész bemenetre, pl **1. bemenet** monó bemenethez, ill **1. bemenet – 2. bemenet**  sztereó 1-es és 2-es bemenethez egyaránt.

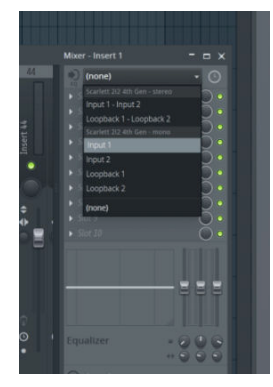

7. Kattintson a fő rögzítés gombra a szállítási részben.

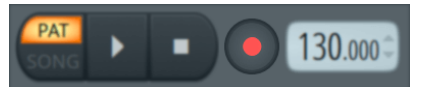

- Válasszon egy lehetőséget a **Mit szeretnél rögzíteni?** ablak. Ha nem biztos abban, hogy melyik lehetőséget válassza, kérjük, tekintse meg az FL Studio súgófájljait.
- 8. Ha készen áll a felvételre, nyomja meg a lejátszás gombot a szállítási részben.

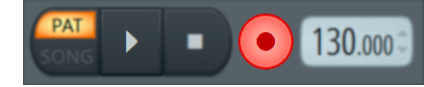

#### Scarlett 4i4 4. generációs használati útmutató

## <span id="page-32-0"></span> **Cubase**

#### **ablakok**

- 1. Nyissa meg a Cubase-t a számítógépén.
- 2. A felső menüsorban kattintson a gombra Stúdió > Stúdió beállítása...

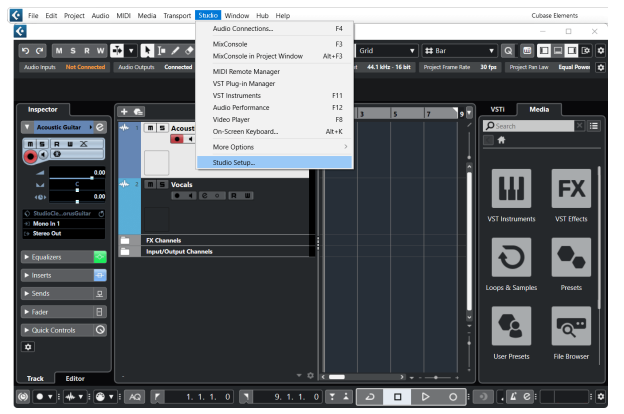

- 3. Kattintson Hangrendszer a bal kéz felől.
- 4. Állítsa be a **ASIO Driver** nak nek Focusrite USB ASIO.

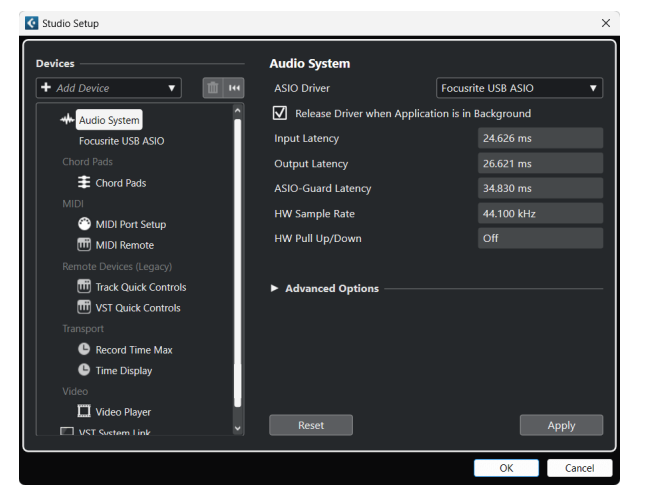

- 5. Kattintson rendben.
- 6. Kattintson a jobb gombbal a MixConsole-ban.
- 7. Kattintson Hangsáv hozzáadása.

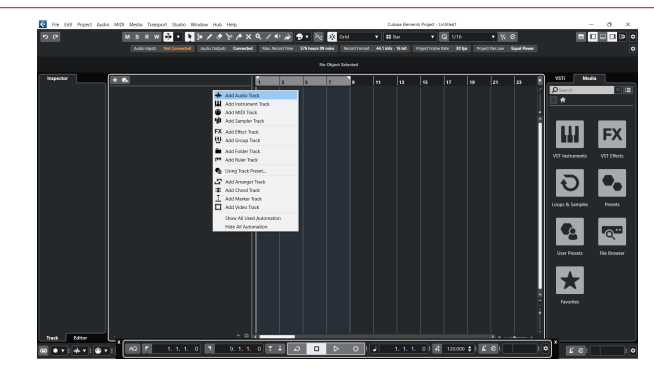

8. Állítsa be a sáv típusát a következőképpen: Hang és állítsa be a **Audio bemenet**  a felületén használt csatornára.

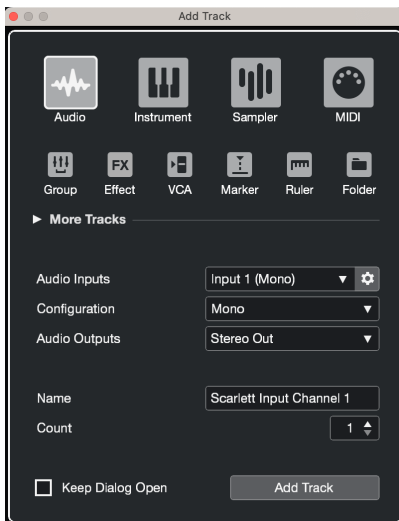

- 9. Kattintson Szám hozzáadása.
- 10. Kattintson a Rögzítés engedélyezése és a Monitor gombokra  $\bullet$  (ki) a Cubase csatornán, hogy engedélyezze a műsorszám felvételét, és hallhassa azt a bemenet figyelésével · (tovább).
- 11. Kattintson a Szállítási rekord elemre **a Cubase szállításában a felvétel** megkezdéséhez.

#### **Mac**

- 1. Nyissa meg a Cubase-t a számítógépén.
- 2. A felső menüsorban kattintson a gombra Stúdió > Stúdió beállítása...

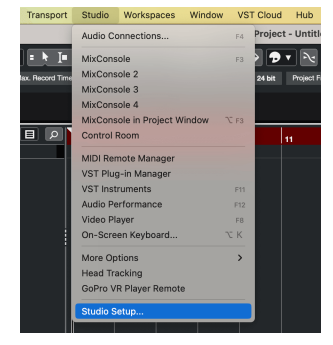

3. Változtasd meg a **ASIO Driver** nak nek Scarlett 4i4 4. Gen.

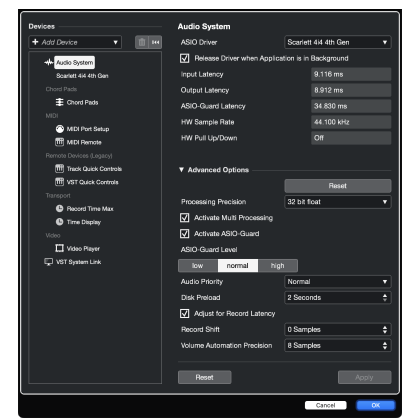

4. Kattintson **Kapcsoló**.

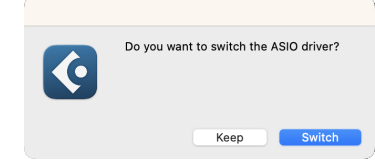

- 5. Kattintson rendben.
- 6. Kattintson a jobb gombbal a MixConsole-ban.
- 7. Kattintson Szám hozzáadása.

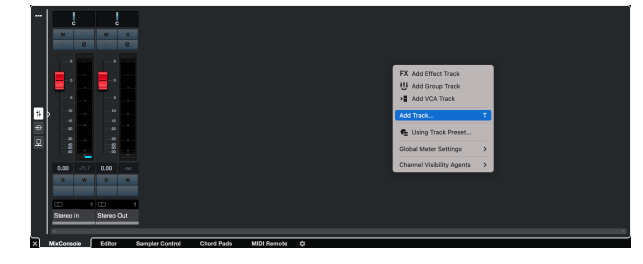

8. Állítsa be a sáv típusát a következőképpen: Hang és állítsa be a **Audio bemenet**  a felületén használt csatornára.

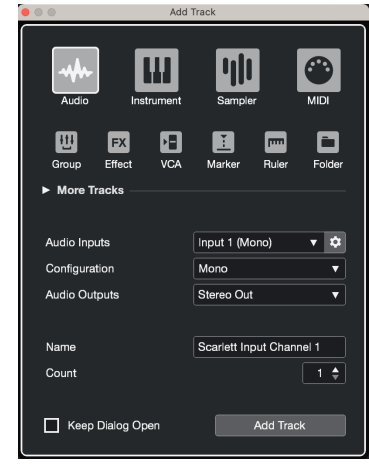

- 9. Kattintson Szám hozzáadása.
- 10. Kattintson a Rögzítés engedélyezése és a Monitor gombokra  $\bullet$  (ki) a Cubase csatornán, hogy engedélyezze a műsorszám felvételét, és hallhassa azt a bemenet figyelésével **·** (tovább).
- 11. Kattintson a Szállítási rekord elemre **a Cubase szállításában a felvétel** megkezdéséhez.

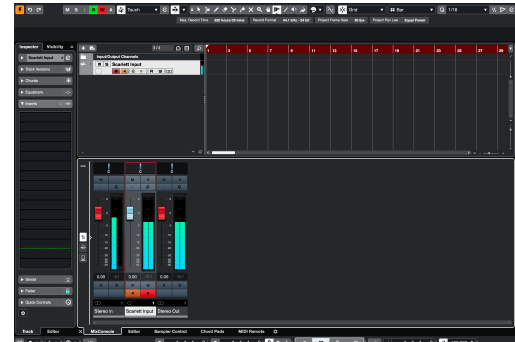

 $0$  **E**  $\pm 1$   $\pm 1$ 

## <span id="page-34-0"></span>**Használati példák**

## **Bemenetek és kimenetek csatlakoztatása**

Az alábbi ábra bemutatja, hogyan kell egy sor bemenetet és kimenetet csatlakoztatni a készülékhez Scarlett 4i4.

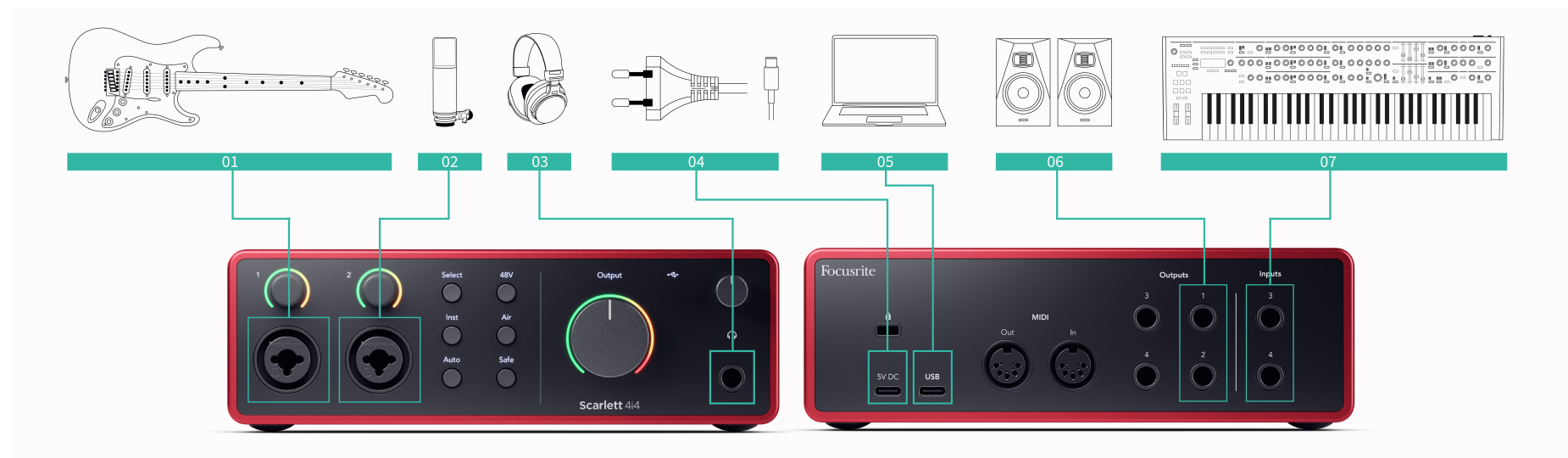

- 1. Csatlakoztasson hangszereket, például gitárokat, basszusgitárokat, elektroakusztikus gitárokat és más hangszedős hangszereket a bemenethez **1** vagy **2** a 6,35 mm-es jack bemenet az előlapon. Ha hangszert csatlakoztat, használjon 6,35–6,35 mm-es TS mono jack kábelt, és állítsa a bemenetet "műszer" értékre a **Inst** gomb.
- 2. Csatlakoztasson egy mikrofont (pl. CM25 MkIII). **1. bemenet** vagy **2** XLR-XLR kábel segítségével. Mikrofont XLR-kábellel kell csatlakoztatnia, mert más mikrofonok nem működnek, vagy problémák adódhatnak. Engedélyezze a 48 V-ot, ha a mikrofonnak szüksége van rá.
- 3. Csatlakoztassa fejhallgatóját (pl. Scarlett SH-450 fejhallgató) egy 6,35 mm-es jack csatlakozón keresztül a fejhallgató kimenethez. A fejhallgató csatlakoztatásához 6,35 mm-es TRS jack csatlakozót kell használnia. Ha a fejhallgató-csatlakozója kisebb, szüksége van egy fejhallgató-csatlakozó-adapterre.
- 4. Csatlakoztassa a Scarlettet a fali aljzathoz a mellékelt tápegység segítségével.
- 5. Csatlakoztassa a Scarlettet a számítógépéhez a a segítségével **USB** kábel.
- 6. Csatlakoztassa a monitor hangszóróit (más néven monitorokat) a kimenetekhez **R** és **L** (jobb és bal). Használjon 6,35 mm-es kiegyensúlyozott TRS jack kábeleket a monitorok csatlakoztatásához. Ha a monitorok különböző csatlakozásokkal rendelkeznek, olvassa el a monitor használati útmutatóját.

7. Csatlakoztasson vonalszintű eszközöket, például szintetizátorokat, billentyűzeteket, mikrofon előerősítőket stb. a fix szintű vonalhoz **Bemenetek 3** és **4**. Kiegyensúlyozott csatlakozáshoz használjon 6,35 mm-es TRS jack csatlakozót. Használhat TS jack csatlakozót, de a kapcsolat kiegyensúlyozatlan lesz. Vonalszintű eszközöket is csatlakoztathat **1. bemenet** vagy **2**, ahol az erősítésvezérlővel növelheti vonalszintű eszközeinek jelét a rögzítőszoftverbe. Ha

vonalszintű eszközöket csatlakoztat, feltétlenül kapcsolja ki az Inst szolgáltatást **1. bemenet** vagy **2**.

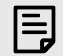

## **Megjegyzés**

Gitárt vagy mikrofont nem lehet közvetlenül csatlakoztatni **Bemenetek 3** és **4**.

## <span id="page-35-0"></span>**Külső hajtómű használata**

A te Scarlett 4i4 elegendő kimenettel és bemenettel rendelkezik a "külső" felszerelés használatához a mixekben. Külső felszerelés vagy felszerelés alatt olyan effektusokat értünk, amelyeket érdemes beépíteni a keverési folyamatba, például hangszínszabályzók (EQ), kompresszorok, reverbek, késleltetések stb.

Kétféleképpen lehet keverni a külső effektusokkal, vagy beszúró effektusként (gyakran EQ-k vagy kompresszorok), vagy Send és Return effektusok (gyakrabban Reverbs és Delays).

- **Betétek** az effektus a jel útjába kerül, így a teljes jelre hatással van a külső berendezés.
- **Küldés és visszaküldés** elküldi a "száraz" jelet a külső effektusnak, és visszaadja a "nedves" vagy érintett jelet a DAW-nak, gyakran egy másik csatornán. Ezután keverheti az eredeti száraz jel és az érintett nedves jel kombinációját.
- **Tipp** ੇΩ€

Nincsenek szigorú szabályok az effektusok beszúrásként vagy küldő-visszaküldő effektusként történő használatára. Az egyik érdekes technika a kompresszor használata küldő effektusként, amelyet általában párhuzamos vagy New York-i tömörítésnek neveznek. Ez a technika rendkívül hatékony lehet a keverék egyes részeinek súlyának növelésére.

Az alábbi beállítás bemutatja, hogyan csatlakoztathatja külső berendezését a sajátjához Scarlett 4i4 és használja Focusrite Control 2Keverő a jel irányításához. Ahhoz, hogy a jelet eltávolítsa a DAW-ból, a legtöbb DAW szoftver tartalmaz egy útmutatót a külső processzor betétként vagy küldés és visszaküldés effektusként történő használatához. Használja ezt az útmutatót a DAW használati útmutatójával együtt.

#### **Hardver csatlakozások**

A hardver beállításához a berendezést a jeláramlás sorrendjében csatlakoztatjuk.

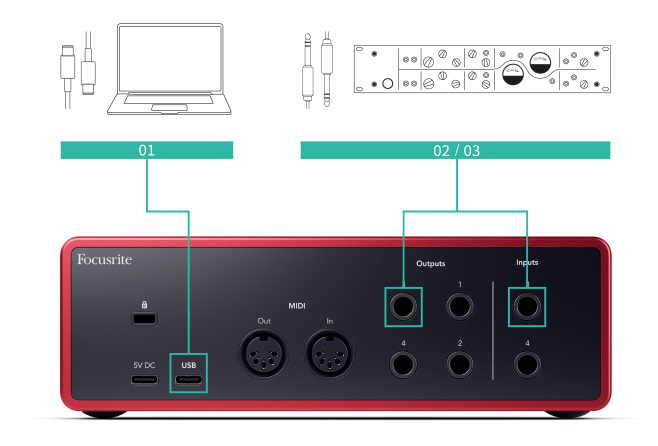

- 1. Csatlakoztasson egy 6,35 mm-es szimmetrikus TRS jack kábelt az interfész egyik tartalék vonali kimenetéhez (pl. ne az 1-2 kimeneteket, amelyeket általában monitorok számára tartanak fenn).
- 2. Csatlakoztassa a kábel másik végét a külső effektprocesszor bemenetéhez. Ez lehet 6,35 mm-es jack bemenet, de lehet XLR is. Ha XLR, győződjön meg arról, hogy a bemenet alkalmas vonalszintű bemeneti jelekre.
- 3. Csatlakoztassa a külső effektprocesszor kimenetét egy tartalék 6,35 mm-es jack bemenethez Scarlett 4i4. A külsõ effektprocesszorok külsõ motorja valószínûleg vonalszintû jel, ezért csatlakoztatnia kell a készülék egyik jack bemenetéhez. Scarlett 4i4.

### **Szoftver útválasztás**

A következő lépések magas szintű áttekintést nyújtanak a szoftveres útválasztásról. A lépések DAW-onként változhatnak.

1. Adjon hozzá egy beszúrást vagy küldést a befolyásolni kívánt DAW-sávhoz. Jegyezze fel a beszúrás vagy küldés szoftveres kimenetét, például a 3. kimenetet.

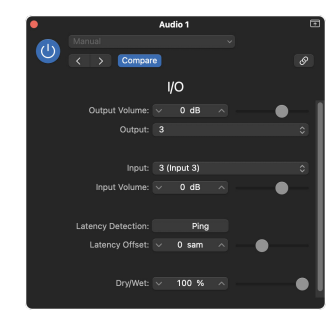

A Logic Pro I/O beillesztési beépülő modulja – a Send és Return effektusokhoz használja ezt a beépülő modult küldési vagy buszos csatornákon.

<span id="page-36-0"></span>2. Ban ben Scarlett 4i4 győződjön meg arról, hogy a Beszúrás vagy a Küldés szoftverkimenete, pl. a 3. kimenet, a Scarlettből a külső hajtóműhöz csatlakoztatott kimenetre van irányítva. Az útválasztással kapcsolatos további információkért lásd [Focusrite Control Mixer \[39\]](#page-38-0).

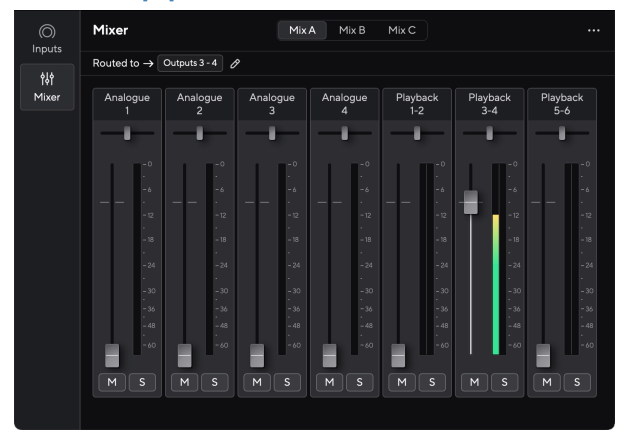

3. A DAW-ban győződjön meg arról, hogy a betét bemenete vagy a küldés visszaküldése a Scarlett 4i4 csatlakoztattad a külső hajtómű kimenetéhez.

Miután végrehajtotta ezeket a lépéseket, amikor lejátssza a DAW-menetet, hallania kell az effektezett jelet, amely visszajön a külső hajtóművéből, akár a csatorna effektláncába illesztve, akár az effekt visszatérését hallgatva.

**Tipp** -ঁΩ÷

Ugyanezt a folyamatot használhatja a DI gitár jeleinek újraerősítésére. Cserélje ki a külső effektegységet egy erősítő dobozra és gitárerősítőre.

### **Loopback**

A loopback funkció az Ön Scarlett 4i4 lehetővé teszi a számítógép által keltett hang elküldését és visszairányítását a számítógépére Scarlett rögzítéshez vagy adatfolyamhoz, fizikai kábelek használata nélkül. Ez különösen hasznos lehet különféle forgatókönyvekben, például mintavételezés, podcasting, élő közvetítés vagy képernyő-oktatóanyagok rögzítésekor:

- Mintavétel: Hangokat rögzíthet vissza a szoftverébe, hogy mintaként használhassa a zenében.
- Podcasting: A loopback segítségével online interjúkat vagy megbeszéléseket rögzíthet, ahol mind a saját, mind a távoli résztvevők hangját szeretné rögzíteni.
- Élő közvetítés: Hasznos tartalmak streameléséhez a számítógépéről kísérő hanganyaggal, például játékmenettel, prezentációkkal vagy oktatóanyagokkal.
- Képernyőfelvétel: Amikor oktatóvideókat vagy képernyőközvetítéseket hoz létre, a loopback lehetővé teszi, hogy a számítógépe által előállított hangot is belefoglalja a narrációba.

A Loopback használatához a Scarlett készülékkel:

- 1. Nyissa meg a DAW-t vagy a rögzítőszoftvert.
- 2. Hozzon létre egy új felvételi csatornát a DAW-ban, és némítsa el, vagy állítsa a kimenetet "nincs" értékre ehhez a csatornához. Ezt azért fontos megtenni, hogy ne okozzon visszacsatolási hurkot.
- 3. Állítsa be a némított csatorna felvételi bemenetét a saját Loopback csatornáira Scarlett 4i4,channels 5-6.
- 4. Felvétel megkezdése.

A felvevőszoftver csatornái fogadják a Scarlett kimenetét. A felvevőszoftver más csatornáival is rögzíthet bármit, ami a Scarlett bemeneteire csatlakozik a Loopback feed mellett. Alternatív megoldásként, ha a felvevőszoftvernek csak egy bemenete vagy egy sztereó bemenete van, felveheti a Direct Monitor Mix-et Loopback bemenetként. Lát ???.

A Loopback segítségével a Scarlett bármilyen hangforrását, az előerősítőhöz csatlakoztatott hangszereket vagy a számítógépről származó hangot is keverheti. A Loopback segítségével hangszereket és háttérszámokat keverhet online koncertjeihez, vagy egyensúlyba hozhatja mikrofonját és a játék hangját az élő közvetítés során. Lát [Focusrite Control 2 Keverő \[39\].](#page-38-0)

#### **Fontos**  $\left( \ \right.$

Loopback használatakor némítsa el a csatornákat a rögzítőszoftverben, hogy ne okozzon visszacsatolási hurkot.

## **Önálló mód**

A Scarlett 4i4 önálló üzemmóddal rendelkezik; ez a mód lehetővé teszi, hogy az interfész átadja a hangot, ha nem csatlakozik számítógéphez. Ez hasznos lehet:

• Az előerősítők számának növelése egy másik interfészen vagy keverőn, amelynél kifogytak a mikrofon előerősítők, például:

- A másik interfész tartaléksoros bemeneteinek használata. Például a Scarletta mikrofon bemenetei a vonalkimenetekre.
- Stúdióbeállítások használatához anélkül, hogy a számítógépet be kellene kapcsolni vagy csatlakoztatni kellene, például a gitár használatához a hangszórókon vagy bármilyen elektronikus zenei berendezésen keresztül.

## **Az önálló mód beállítása:**

- 1. Csatlakoztassa a Scarlett hálózati aljzatát a hálózathoz.
- 2. Csatlakoztassa a Scarlett 4i4 egy futó számítógéphez Focusrite Control 2. Ban ben Focusrite Control 2 's keverőoldalának útvonala a Scarlett 4i4's bemeneteket a használni kívánt kimenetekhez. Lát [Focusrite Control 2 Keverő \[39\].](#page-38-0) Például átirányíthatja az 1. és 2. mikrofonbemenetet a 3. és 4. vonalkimenetre, hogy a Scarlett 4i4 önálló mikrofon előerősítőként, amely egy másik előerősítő vonali bemeneteihez kapcsolódik.
- 3. Válassza le az Ön Scarlett 4i4 számítógépéről, és továbbra is önálló módban továbbítja a hangot.
- 4. Csatlakoztassa be- és kimeneteit az interfészhez a szokásos módon (lásd Használati példák).

## <span id="page-38-0"></span>**Focusrite Control 2**

## **Focusrite Control 2 Keverő**

A te Scarlett 4i4 a Mixer oldalról vezérelhető keverőt tartalmaz Focusrite Control 2. Ezzel a keverővel kombinálhatja és elküldheti a bemeneti forrásokat a fizikai kimenetekre Scarlett 4i4.

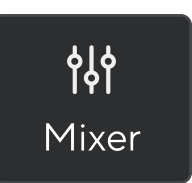

A keverő bemeneti forrásai a következők:

- Fizikai bemenetek
	- Analóg bemenetek (műszer, mikrofon vagy vonal bemenetek)
- Lejátszási bemenetek
	- Kimeneti csatornák a DAW szoftverből
	- Szoftverlejátszás más számítógépes szoftverekből.

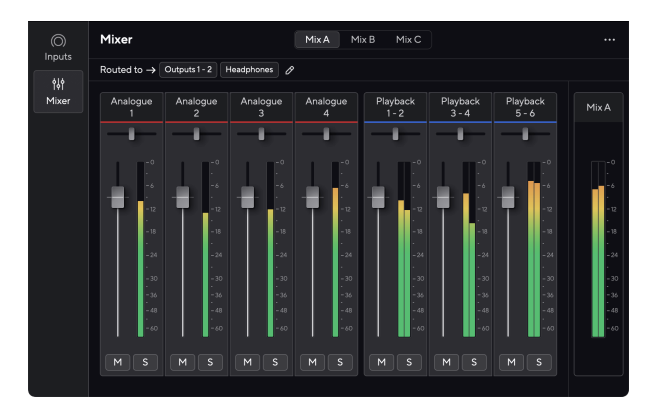

Miután létrehozta a bemenetek keverékét, elküldheti ezt a fizikai kimenetére Scarlett 4i4 egyéni mix létrehozásához a hangszórókhoz vagy egy előadó fejhallgató-keveréséhez.

### **Keverékek**

A tetején Focusrite Control 2A Mixerben megtekintheti a különböző Mixeket, amelyek elérhetők Mix A, Mix B stb. néven.

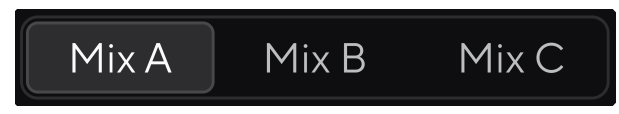

Minden Mix lehetővé teszi, hogy különböző bemeneteket keverjen, és a mixeket a kimenetekre küldje el a különböző igényekhez. Használhatja például a Mix A-t a hang hangszórókon keresztüli hallgatásához, a Mix B-t pedig egy énekes fejhallgató-keveréséhez. Az énekes talán többet szeretne hallani saját énekét a fejhallgatójában, így csak a Mix B hangerejét növelheti.

Kattintson egy mixre a kiválasztásához. Mostantól tetszőleges kimenetre irányíthatja. Ezt csináld meg:

- 1. Kattintson a ceruza ikonra mellett **Átirányítva ide: →**
- 2. Jelölje be a **célállomások** címre szeretné küldeni ezt a mixet.

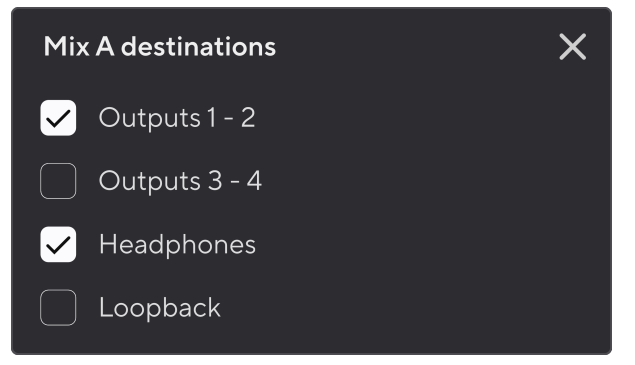

Például elküldheti a Mix A-t az 1-2 kimenetekre, ahová csatlakoztathatta a monitorokat és a fejhallgatókat is. Ezután ugyanazt a keveréket hallhatja a fejhallgatón és a monitoron.

3. Kattintson  $\times$ a Célok keverése előugró ablak bezárásához.

A keverőcsatornák felett láthatja, hogy a Mix melyik kimenetre van irányítva. Ha nem irányított egy mixet kimenetre, látni fogja **Nincsenek hozzárendelve kimenetek**.

Routed to  $\rightarrow$  Outputs 1-2 | Outputs 3 - 4 | Headphones | Loopback

<span id="page-39-0"></span>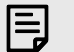

#### **Megjegyzés**

Minden kimenet csak egy mixből táplálható. Például a fejhallgató nem táplálható egyszerre az A és a B keverékből. Amikor a Vegyes úticélokat választja Focusrite Control 2 megmutatja, hogy egy kimenetnek van-e már feedje egy másik mixből. Ha az aktuális Mixet egy olyan kimenetre irányítja, amelyhez már el van irányítva egy mix, akkor az felülírja az adott kimenetre történő irányítást.

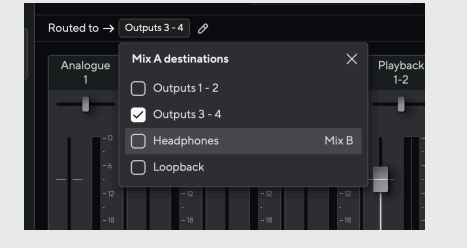

#### **Loopback Destination**

Ha rögzíteni szeretné a bemenetek adott keverékét, válassza a lehetőséget **Loopback** Mix célállomásként. Lásd Loopback.

#### **A keverőcsatornák használata**

Minden keverőcsatornának számos funkciója van.

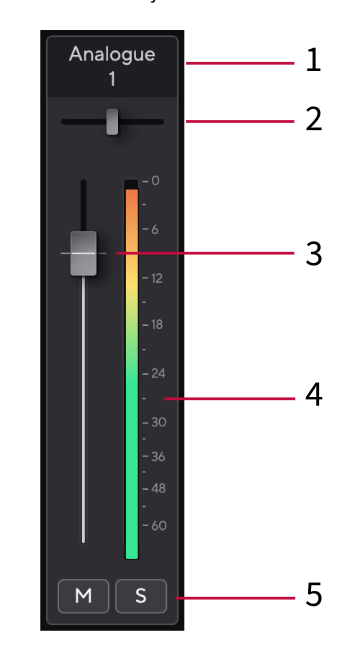

#### 1. **Csatornanév keverése**

Ez mutatja a keverő bemenetének nevét.

#### 2. **Pán**

A mono csatorna pozícióját balról jobbra mozgatja a sztereó képen, vagy módosítja a sztereó csatorna egyensúlyát balról jobbra. Az alapértelmezett a középső. Alt,  $\sim$ opció vagy kattintson duplán a visszaállításhoz.

#### 3. **Fader**

A Fader beállítja a keverési célhoz vezető szintet. Alt, ⌥ opció vagy kattintson duplán a visszaállításhoz.

A faderek nincsenek hatással az éppen felvett forrásokra.

#### 4. **Méter**

Ez a csatorna szintjét mutatja dBFS-ben. A zöld jó szintet mutat, a borostyánsárga pedig azt, hogy a szint nagyon magas.

Két métert fog látni a sztereó csatornáknál, egy-egy bal és jobb oldalon. A mérő mutatja az utófader szintet, a fader beállítása befolyásolja a mérőt.

#### 5. **Némítás és szóló**

Némítás – Kattintson a Némítás gombra **Mandes** a csatorna elnémításához a Mixben. A Némítás gomb kéken világít  $M$  amikor engedélyezve van. Egyszerre több csatornát is elnémíthat.

<span id="page-40-0"></span>Solo – Kattintson a Solo gombra **a szám szólózásához a Mix összes többi** csatornájának elnémításával. A Solo gomb sárgán világít **s**amikor engedélyezve van. Ha több csatornán engedélyezi a Solo funkciót, az elnémít minden olyan csatornát, amelynél nincs Solo, azaz az összes Solo'd csatornát hallani fogja. Ha engedélyezi a Némítás és az Egyéni üzemmódot is, az utoljára kattintott opció élvez prioritást.

## **Előbeállítások használata in Focusrite Control 2**

Az előbeállítások segítségével gyorsan visszaállíthatja a beállításokat Scarlett. Módosíthatja a beállításokat, hogy megfeleljenek egy adott munkamenetnek, vagy beállíthatja és elmentheti névre szóló előbeállításként. Amikor legközelebb vissza kell hívnia ezeket a beállításokat, betöltheti az előre beállított értékeket.

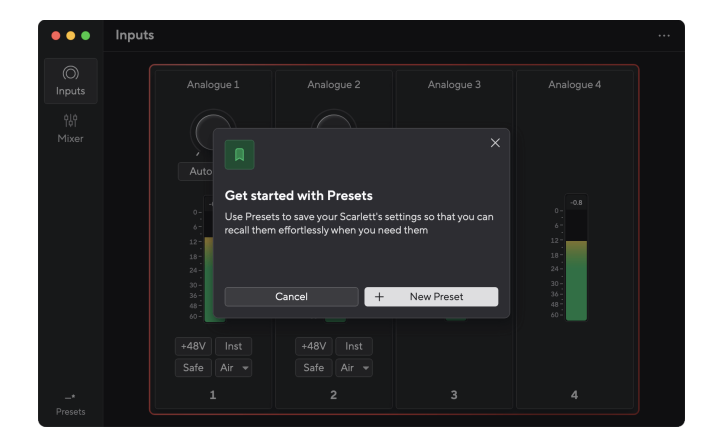

Az előre beállított értékek a következő beállításokat tartalmazzák:

- Bemeneti beállítások csatornánként:
	- Bemeneti erősítés
	- $+48V$
	- Inst
	- Biztonságos mód
	- Levegő üzemmód.
- A keverő beállításai
	- Vegyes úti cél (irányítva: →)
	- Pan és egyensúly
	- Fader szintek
	- Néma és szóló állapotok.

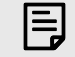

#### **Megjegyzés**

Focusrite Control 2 elmenti az előre beállított értékeket az Ön által használt számítógépre a mentéskor. Azonban a te Scarlett megőrzi beállításait egy másik számítógéppel vagy önálló módban való használatra.

## **Előbeállítás mentése**

Az előbeállítások használatának első lépése Focusrite Control 2 módosít néhány beállítást. Miután beállítottad Focusrite Control 2 bizonyos beállításokkal, amelyeket a jövőben vissza kíván hívni, menthet egy előre beállított értéket. Kétféleképpen lehet elmenteni egy előre beállított beállítást: elmenteni egy új beállítást vagy felülírni egy meglévő beállítást.

## **Új előbeállítás mentése**

- 1. Módosítsa a beállításokat saját magának Scarlett ban ben Focusrite Control 2.
- 2. Kattintson az Előbeállítások gombra a bal alsó sarokban Focusrite Control 2.

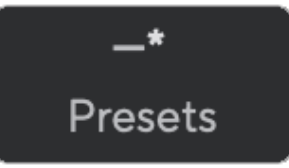

3. Kattintson a New Preset gombra.

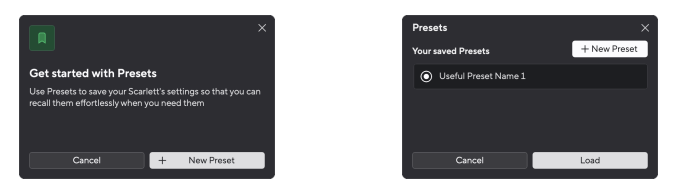

4. Írja be az előbeállítás nevét a Preset Name mezőbe. Győződjön meg arról, hogy a név hasznos, hogy később megtalálja és újra felhasználhassa.

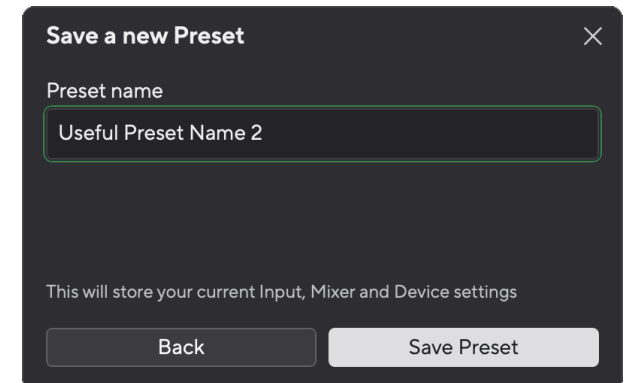

5. Kattintson a Preset mentése gombra.

<span id="page-41-0"></span>Miután elmentette az előbeállítást, a preset neve megjelenik a bal alsó sarkában Focusrite Control 2. Ha módosít egy beállítást, miközben az adott presetben van, a név egy csillagot \* mutat.

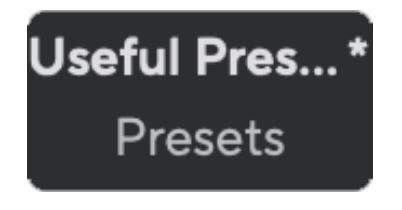

Ha a név egy csillagot \* mutat, akkor vagy létrehozhat egy új beállítást a fenti lépésekkel, vagy felülírhatja az előre beállított értéket az új módosításokkal.

## **Előbeállítás felülírása**

- 1. Módosítsa egy meglévő előre beállított beállítás beállításait úgy, hogy egy csillag \* jelenjen meg az előre beállított beállítás neve mellett.
- 2. Kattintson az Előbeállítások gombra a bal alsó sarokban Focusrite Control 2.

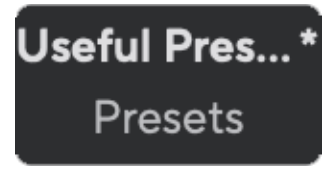

- 3. Vigye az egeret egy meglévő beállítás fölé, és kattintson a három pontra **az a** névtől jobbra.
- 4. Kattintson a Felülírás gombra.

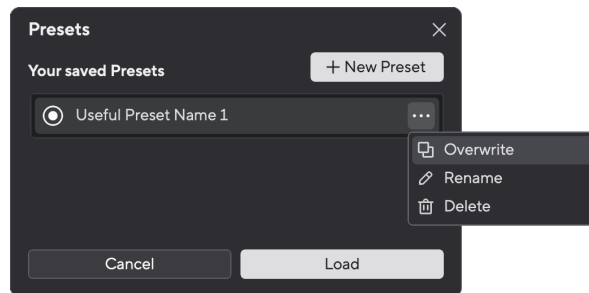

5. Mielőtt elkötelezné magát egy előre beállított érték felülírása mellett, olvassa el a figyelmeztető felugró ablakot, és kattintson a Felülírás gombra a meglévő beállítás felülírásának megerősítéséhez.

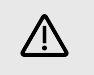

#### **Figyelem**

Egy preset felülírása lecseréli a tárolt preset beállításait az aktuális beállításokra. Ez a módosítás nem vonható vissza.

### **Preset betöltése**

Egy előre beállított beállítás betöltése előhívja a korábban elmentett beállításokat.

- 1. Kattintson az Előbeállítások gombra a bal alsó sarokban Focusrite Control 2.
- 2. Kattintson a betölteni kívánt előbeállításra.

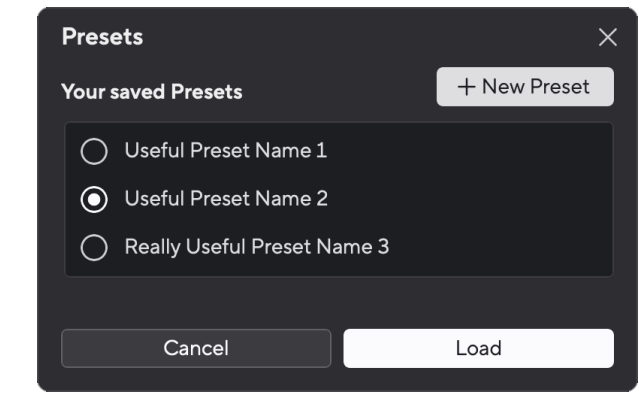

3. Kattintson a Betöltés gombra.

## **Előbeállítás átnevezése**

Az átnevezés lehetővé teszi egy előre beállított nevének megváltoztatását anélkül, hogy megváltoztatná annak beállításait.

- 1. Kattintson az Előbeállítások gombra a bal alsó sarokban Focusrite Control 2.
- 2. Vigye az egeret egy meglévő beállítás fölé, és kattintson a három pontra a névtől jobbra.
- 3. Kattintson az Átnevezés gombra.

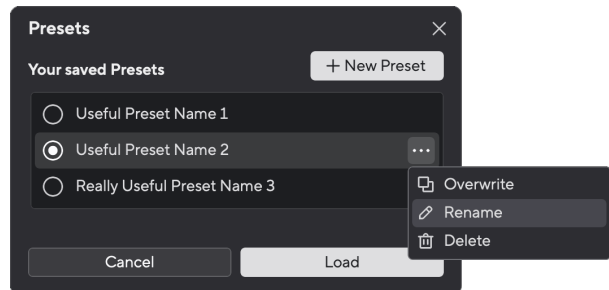

<span id="page-42-0"></span>4. Írja be a Preset új nevét a Preset Name mezőbe.

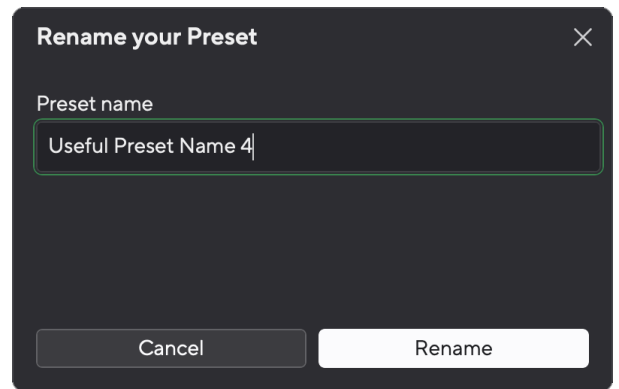

5. Kattintson a Preset átnevezése lehetőségre.

### **Előbeállítás törlése**

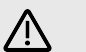

#### **Figyelem**

Egy Preset törlése eltávolítja az előbeállítást innen Focusrite Control 2. Nem kaphatja vissza, és nem vonhatja vissza ezt a műveletet. Egy előre beállított érték törlése nem módosítja az interfész beállításait.

- 1. Kattintson az Előbeállítások gombra a bal alsó sarokban Focusrite Control 2.
- 2. Vigye az egeret egy meglévő beállítás fölé, és kattintson a három pontra **a névtől** jobbra.
- 3. Kattintson a Törlés gombra.

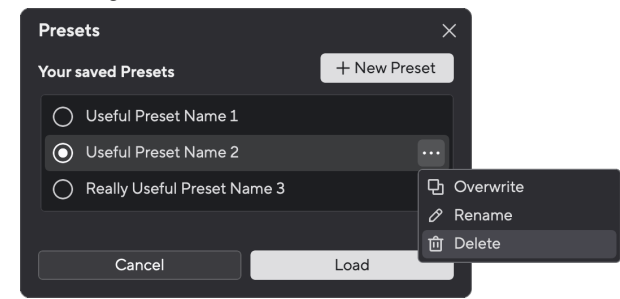

4. Mielőtt elkötelezné magát egy előbeállítás törlése mellett, olvassa el a figyelmeztető előugró ablakot, és kattintson a Törlés gombra az előbeállítás törlésének megerősítéséhez.

## **Focusrite Control 2 preferenciák**

Kattintson az ellipszisre **ban ben Focusrite Control 2jobb felső sarkában**, és kattintson <sup><sup>®</sup> Preferences a Beállítások oldal megnyitásához.</sup>

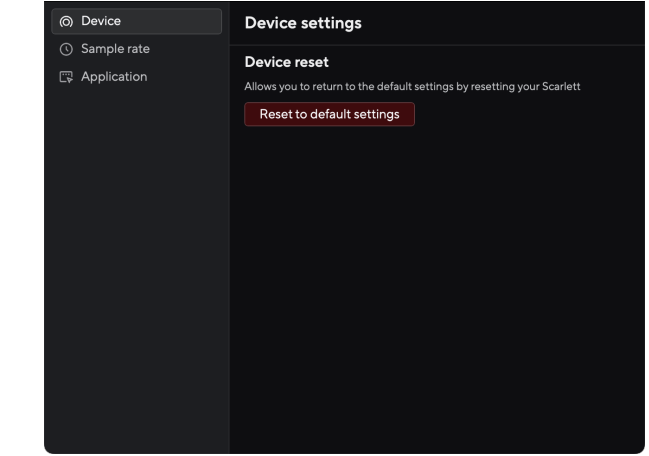

A Beállítások oldalon három lap található:

- Eszköz
- Mintavételi ráta
- Alkalmazás

#### **Eszköz fül**

#### **Direct Monitor mix küldése a Loopback-nek**

A Direct Monitor Mix az Ön által mutatott lehetőségek kombinációja Scarlettbemeneteit és a szoftveres lejátszási csatornákat. Ezt a keveréket beállíthatja Focusrite Control 2 és rögzítse ezt a mixet a Loopback csatornáin keresztül. További információkért lásd [Loopback \[37\].](#page-36-0)

### **Eszköz visszaállítása**

Az eszköz visszaállításához:

- 1. Kattintson az Alapértelmezett beállítások visszaállítása gombra.
- 2. Olvassa el a "Biztos benne?" előugró ablak, hogy megbizonyosodjon arról, hogy vissza akarja-e állítani Scarlett.
- 3. Kattintson a Visszaállítás gombra.

## **Mintavételi ráta lapon**

#### **Mintavételi frekvencia (kHz)**

A mintavételezési frekvencia a számítógép által rögzített másodpercenkénti mintákra vonatkozik. Minél magasabb az érték, annál jobb a minőség; azonban minél magasabb ez az érték, annál több helyet foglalnak el a merevlemezen a felvételek.

<span id="page-43-0"></span>Gyakran a 44,1 kHz használata több mint elegendő a felvételhez.

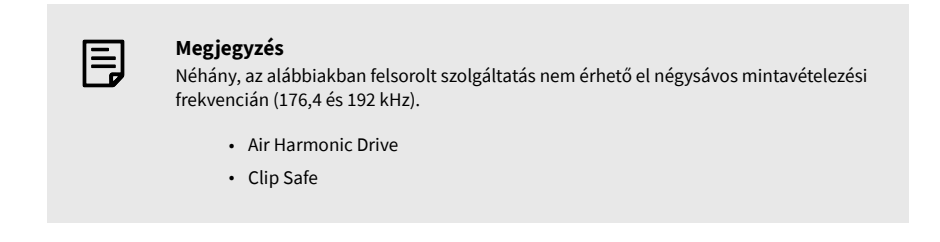

## **Alkalmazás fül**

### **Ossza meg a használati adatokat a Focusrite-tal**

Használja ezt a jelölőnégyzetet, hogy feliratkozzon a használati elemzésre, hogy segítsen nekünk Focusrite Control 2 jobb. Kérjük, tekintse meg a mi [Adatvédelmi irányelvek](https://focusrite.com/privacy-policy) további információért.

# <span id="page-44-0"></span>**Frissítés**

## **Frissítés Focusrite Control 2**

Frissítünk Focusrite Control 2 időnként új funkciókkal és fejlesztésekkel, hogy biztosan a legtöbbet hozza ki a készülékből Scarlett 4i4.

Kétféleképpen győződjön meg arról, hogy a legújabbat használja Focusrite Control 2 változat:

- 1. Használja a frissítőt Focusrite Control 2:
	- 1. Nyisd ki Focusrite Control 2.
	- 2. Ebben két lehetőség van Focusrite Control 2.
		- a. Ha elérhető frissítés, automatikusan megjelenik egy párbeszédablak. Kattintson a Frissítés telepítése gombra a frissítés elindításához.

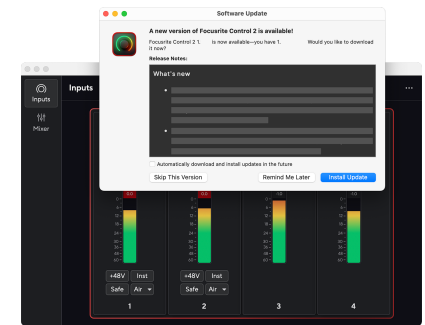

- b. Ha ellenőrizni szeretné, hogy a legújabb verziót használja, kattintson az ellipszisekre **ban** ben Focusrite Control 2jobb felső sarkában, és kattintson Frissítések keresése.
- 3. Kattintson Telepítés és újraindítás a frissítés letöltése után megjelenő üzenetben.

Focusrite Control 2 frissítések esetén a következő frissítési képernyő jelenik meg a szoftver visszaállítása előtt.

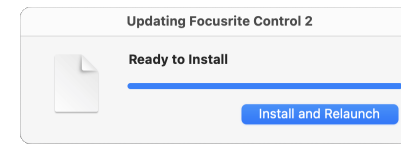

- 2. Telepítés Focusrite Control 2 Letöltések oldalunkról:
	- 1. Nyissa meg a Focusrite letöltési webhelyét: [focusrite.com/downloads](http://focusrite.com/downloads)
	- 2. Találja meg a sajátját Scarlett a Letöltések weboldalon.
	- 3. Letöltés Focusrite Control 2 operációs rendszeréhez (Windows vagy Mac).
	- 4. Nyissa meg a Letöltések mappát a számítógépen, és kattintson duplán a Focusrite Control 2 telepítő.
	- 5. Kövesse a képernyőn megjelenő utasításokat a telepítéshez Focusrite Control 2.
	- 6. Ha még nem, csatlakoztassa Scarlett interfész a számítógéphez az USBkábellel.
	- 7. Nyisd ki Focusrite Control 2 és felismeri a tiédet Scarlett automatikusan.

## <span id="page-45-0"></span>**Scarletted frissítése**

Időnként frissítjük Scarlett 4i4firmware új funkciókkal és fejlesztésekkel, hogy biztosan a legtöbbet hozza ki a készülékből Scarlett. A te Scarlett 4i4 keresztül frissül Focusrite Control 2.

## **A Scarlett frissítéséhez:**

1. Nyisd ki Focusrite Control 2.

Ha van elérhető frissítés, Focusrite Control 2 mondja, amikor kinyitod.

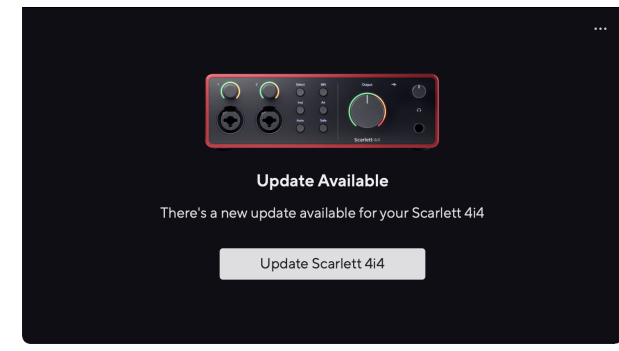

2. Kattintson Frissítés Scarlett 4i4.

Focusrite Control 2 elindítja a frissítést, ne válassza le a kapcsolatot Scarlett 4i4 amíg a frissítés folyamatban van.

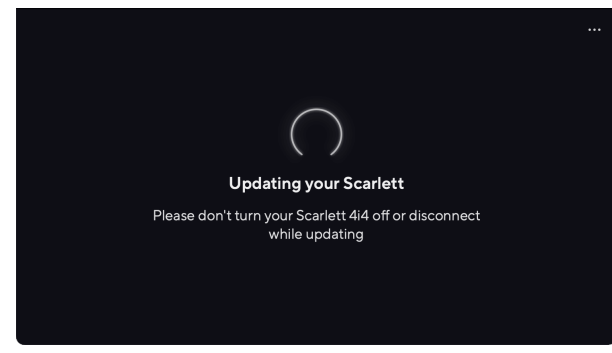

3. Kattintson Folytatni a frissítés befejezése után.

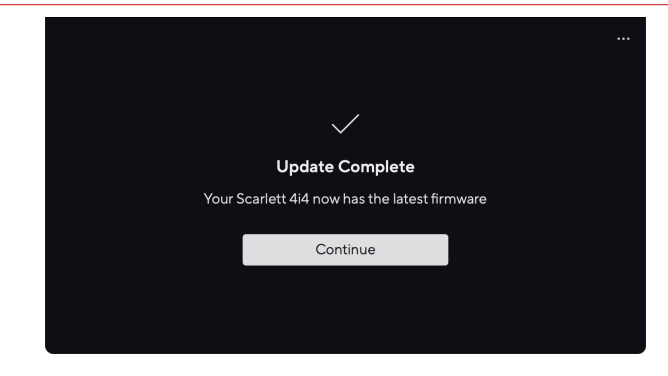

A te Scarlett 4i4 mostanra naprakész, és továbbra is a szokásos módon használhatja.

## <span id="page-46-0"></span>**Műszaki adatok**

Ezek a specifikációk lehetővé teszik, hogy összehasonlítsa Scarlett 4i4 más eszközökkel, és győződjön meg arról, hogy együtt fognak működni. Ha nem ismeri ezeket a specifikációkat, ne aggódjon, nem kell ismernie ezeket az információkat a készülék használatához Scarlett 4i4 a legtöbb eszközzel

## **Teljesítményspecifikációk**

Lehetőség szerint az alábbi teljesítményadatokat mérjük [AES17](https://focusrite.com/en/what-is-aes17).

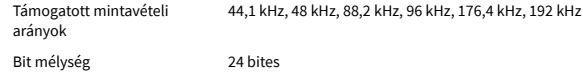

#### **Mikrofon bemenetek**

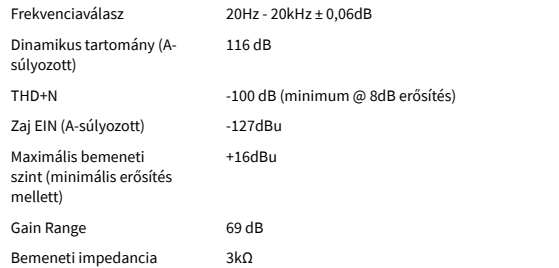

#### **Változó Vonal bemenetek**

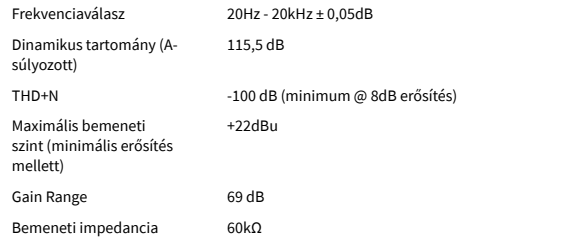

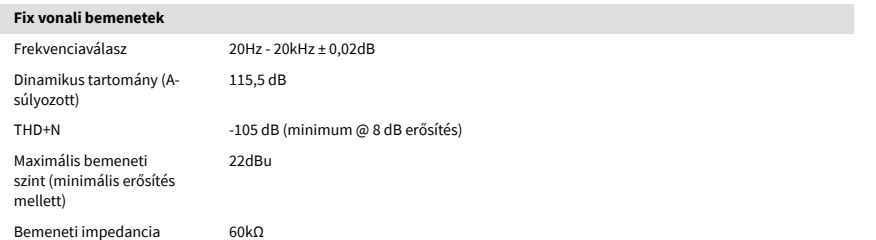

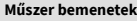

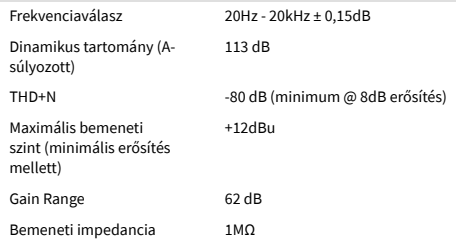

#### **Vonalkimenetek (kiegyensúlyozott)**

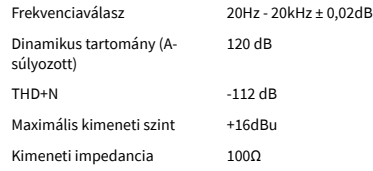

#### **Fejhallgató kimenetek** Frekvenciaválasz 20Hz - 20kHz ± 0,1dB @ 33Ω / 300Ω Dinamikus tartomány (Asúlyozott) 112dB @ 33Ω 115dB @ 300Ω THD+N  $-99$  dB @ 33 $\Omega$  (minimum) -108 dB @ 300Ω (minimum) Maximális kimeneti szint 5dBu 33Ω-ra 11dBu 300Ω-ra Maximális kimeneti teljesítmény 57mW 33Ω-ba 27mW-ról 300Ω-ra Kimeneti impedancia 11Ω

# <span id="page-47-0"></span>**Fizikai és elektromos jellemzők**

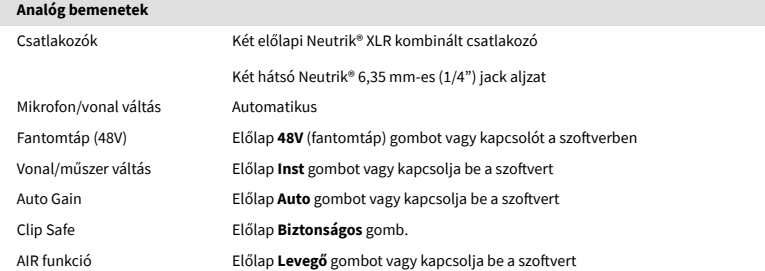

#### **Analóg kimenetek**

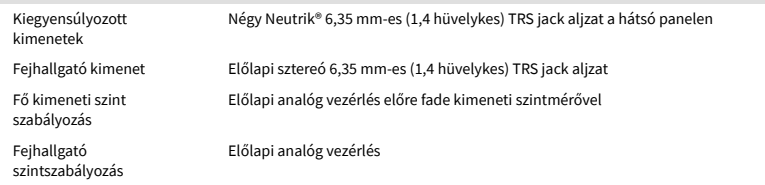

#### **Egyéb I/O**

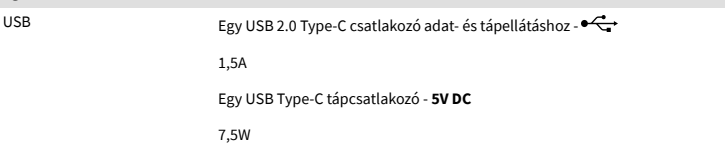

#### **Előlapi jelzőfények**

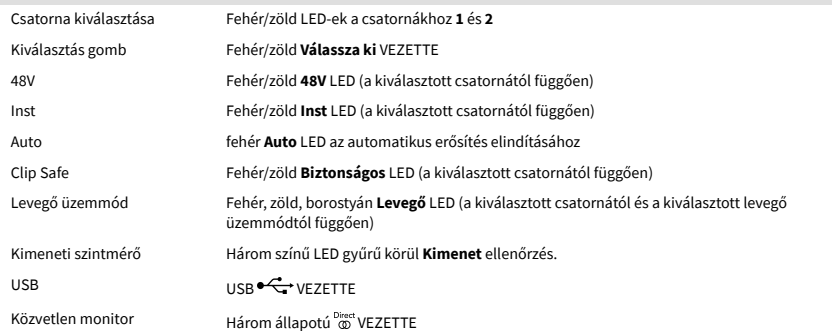

#### **Súly és méretek**

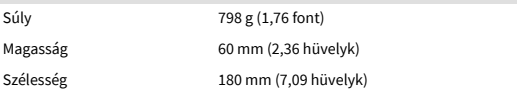

#### **Súly és méretek**

Mélység 130 mm (5,12 hüvelyk)

#### **Környezeti**

Üzemi hőmérséklet 40°C / 104°F Maximális környezeti üzemi hőmérséklet

## **Csatorna sorrend**

### **Bemeneti csatornák**

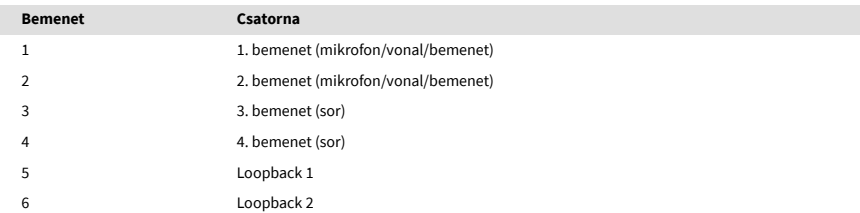

## **Kimeneti csatornák**

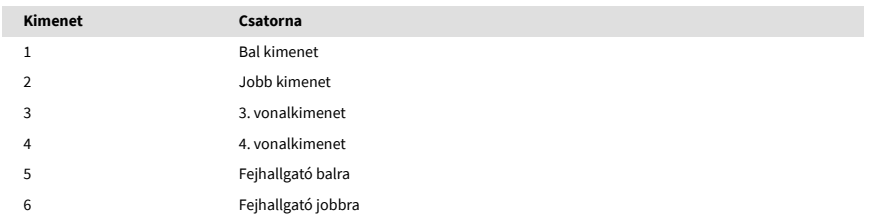

# <span id="page-48-0"></span>**Megjegyzések**

## **Hibaelhárítás**

Minden hibaelhárítási kérdéssel kapcsolatban keresse fel a Focusrite Súgót a címen [support.focusrite.com](http://support.focusrite.com).

## **Szerzői jogi és jogi megjegyzések**

Focusrite bejegyzett védjegy és Scarlett a Focusrite Group PLC védjegye.

Minden egyéb védjegy és kereskedelmi név a megfelelő tulajdonosok tulajdona.

2024 © Focusrite Audio Engineering Limited. Minden jog fenntartva.

## <span id="page-49-0"></span>**Kredit**

A Focusrite szeretne köszönetet mondani a következő Scarlett 4th Gen csapattagoknak a kemény munkájukért, hogy elhozták Önnek ezt a terméket:

Aarron Beveridge, Adam Watson, Adrian Dyer, Adrien Fauconnet, Alex Middleton-Dalby, Alice Rizzo, Alistair Smith, Andy Normington, Andy Poole, Andy West, Arne Gödeke, Bailey Dayson, Bamber Haworth, Bash Ahmed, Ben Bates, Ben Cochrane, Ben Dandy, Benjamin Dunn, Bran Searle, Callum Denton, Carey Chen, Cerys Williams, Chris Graves, Dan Clarke, Dan Stephens, Dan Weston, Daniel Hughley, Daniel Johnson, Danny Nugent, Dave Curtis, David Marston, Derek Orr, Ed Fry , Ed Reason, Eddie Judd, Ellen Dawes, Emma Davies, Flavia Ferreira, Greg Westall, Greg Zielinski, Hannah Williams, Harry Morley, Ian Hadaway, Isaac Harding, Jack Cole, Jake Wignall, James Hallowell, James Otter, Jason Cheung, Jed Fulwell, Jerome Noel, Jesse Mancia, Joe Crook, Joe Deller, Josh Wilkinson, Joe Munday, Joe Noel, Jon Jannaway, Julia Laeger, Kai Van Dongen, Keith Burton, Kiara Holm, Kieran Rigby, Krischa Tobias, Lars Henning, Laurence Clarke , Loz Jackson, Luke Piotrak, Luke Mason, Marc Smith, Mark Greenwood, Martin Dewhirst, Martin Haynes, Mary Browning, Massimo Bottaro, Matt Morton, Matt Richardson, Max Bailey, Michalis Fragkiadakis, Mick Gilbert, Mike Richardson, Nicholas Howlett, Nick Lyon, Nick Thomson, Oliver Tapley, Olly Stephenson, Paul Chana, Paul Shufflebotham, Pete Carss, Pierre Ruiz, Richard Carvalho, Richard Walters, Robert Blaauboer, Robert Mitsakov, Ross Chisholm, Sam Lewis, Samuel Price, Sándor Zsuga, Sebastian Heinz, Simon Burges, Stefan Archer, Stefan Elmes, Steve Bush, Stratis Sofianos, Taavi Bonny, Taren Gopinathan, Tom Carter, Tom Haines, Tony Pow, Valeria Cirillo, Will Hoult, Will Munn, Vidur Dahiya, Wade Dawson, Zih-Syuan Yang.

Szerző: Ed Fry.